Министерство науки и высшего образования Российской Федерации учреждение высшего образования «Комсомольский-на-Амуре государственный университет»

УТВЕРЖДАЮ Декан факультета<br>компьютерных технологий унаименование факультета)<br>Я.Ю. Григорьев  $\frac{\lambda}{\lambda N}$ . Phrop 1

# **РАБОЧАЯ ПРОГРАММА ДИСЦИПЛИНЫ**

# **Операционные системы**

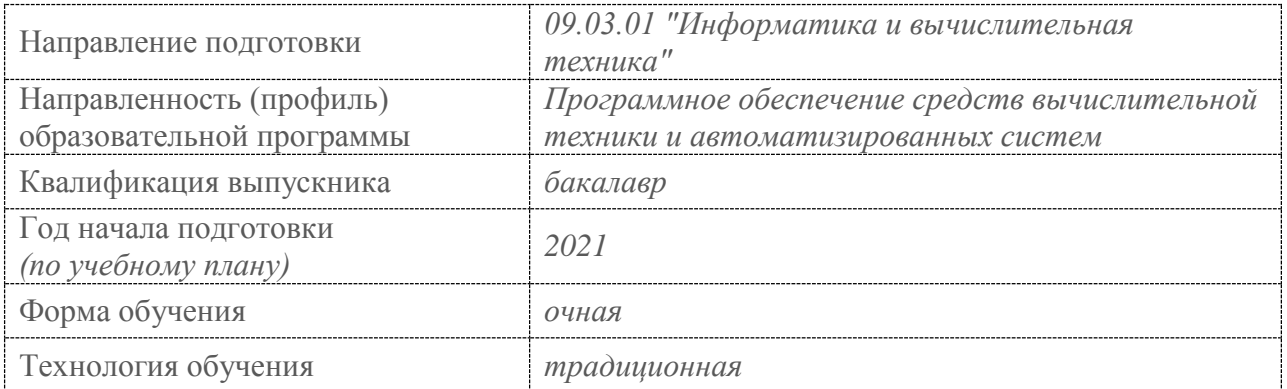

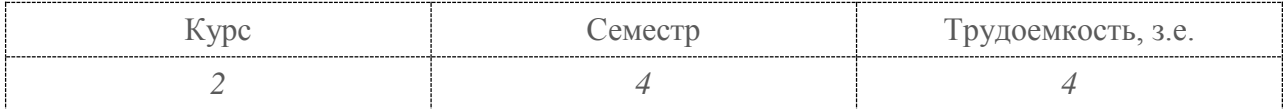

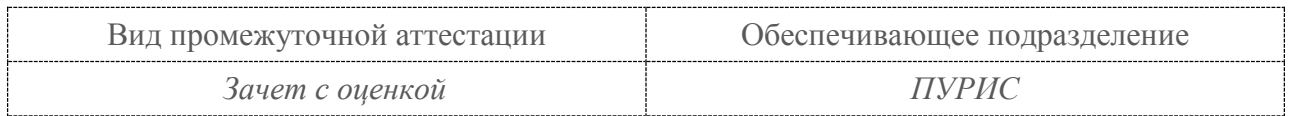

Комсомольск-на-Амуре 2021

Разработчик рабочей программы:

Профессор, канд.техн.наук , профессор Тихомиров В.А. (должность, степень, ученое звание) Come  $(\text{OMO})$ 

# СОГЛАСОВАНО:

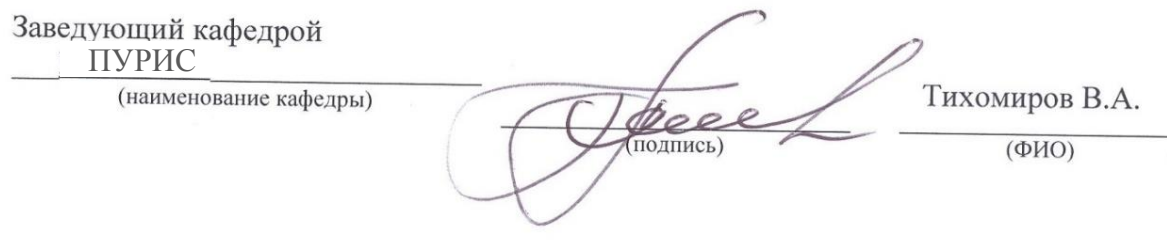

# 1 Обшие положения

Рабочая программа дисциплины «Операционные системы» составлена в соответствии с требованиями федерального государственного образовательного стандарта, утвержденного приказом Министерства образования и науки Российской Федерации №929 19.09.2017, и основной профессиональной образовательной программы подготовки «Программное обеспечение средств вычислительной техники и автоматизированных систем» по направлению 09.03.01 "Информатика и вычислительная техника".

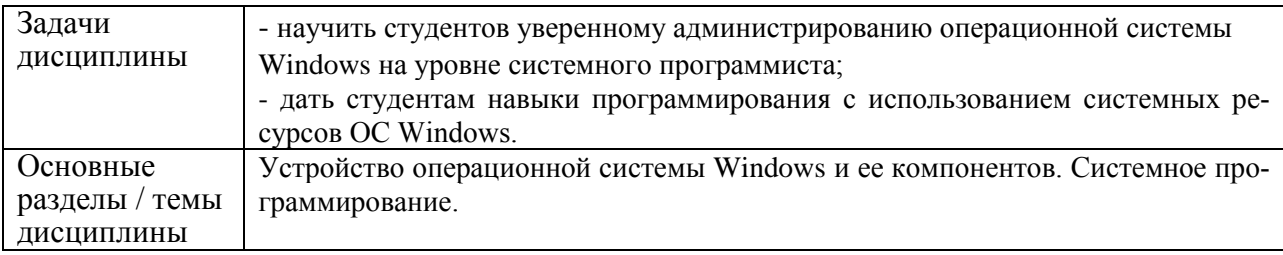

# 2 Перечень планируемых результатов обучения по дисциплине (модулю), соотнесенных с индикаторами достижения компетенций

Процесс изучения дисциплины «Операционные системы» направлен на формирование следующих компетенций в соответствии с ФГОС ВО и основной образовательной программой (таблица 1):

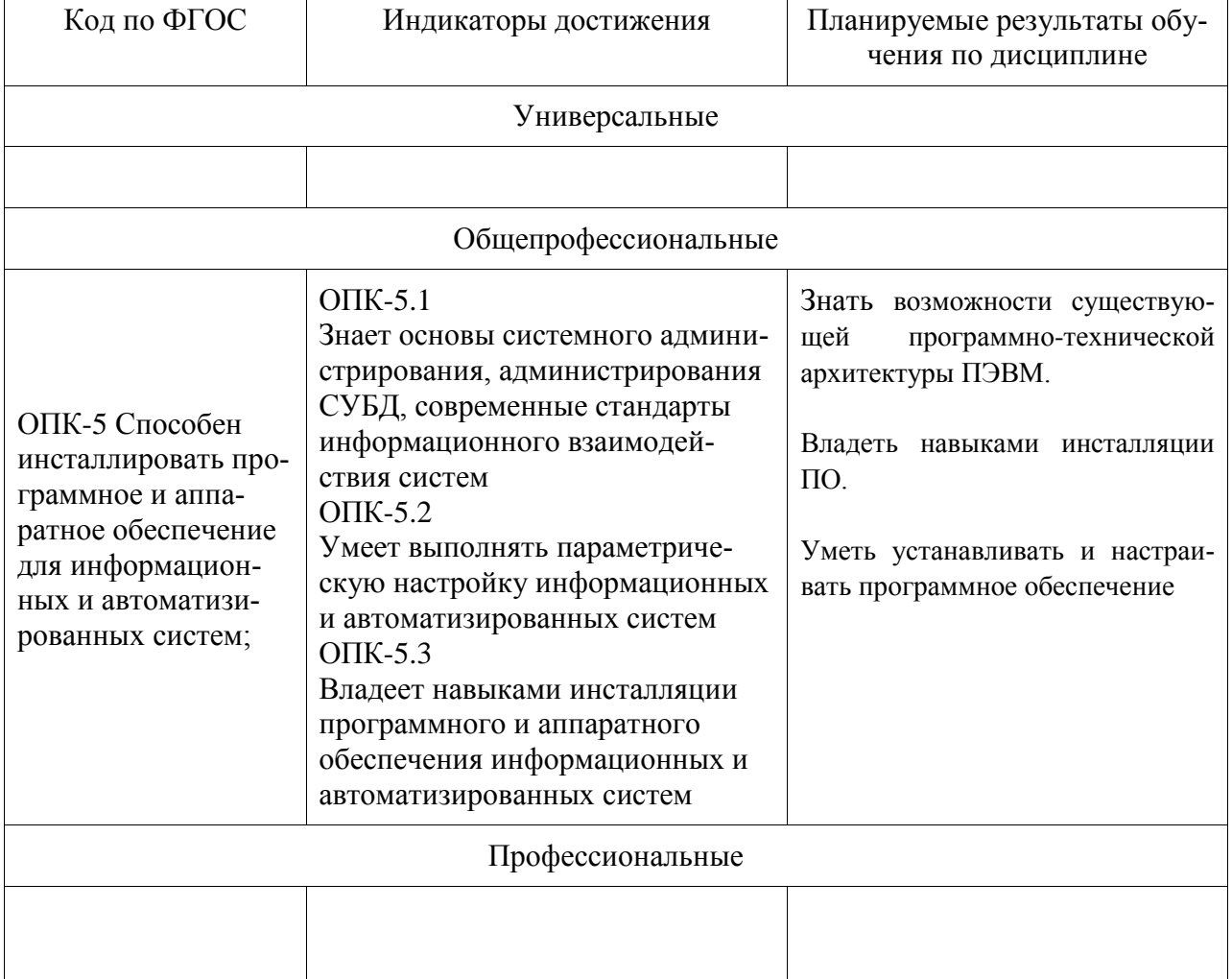

Таблица 1 - Компетенции и индикаторы их достижения

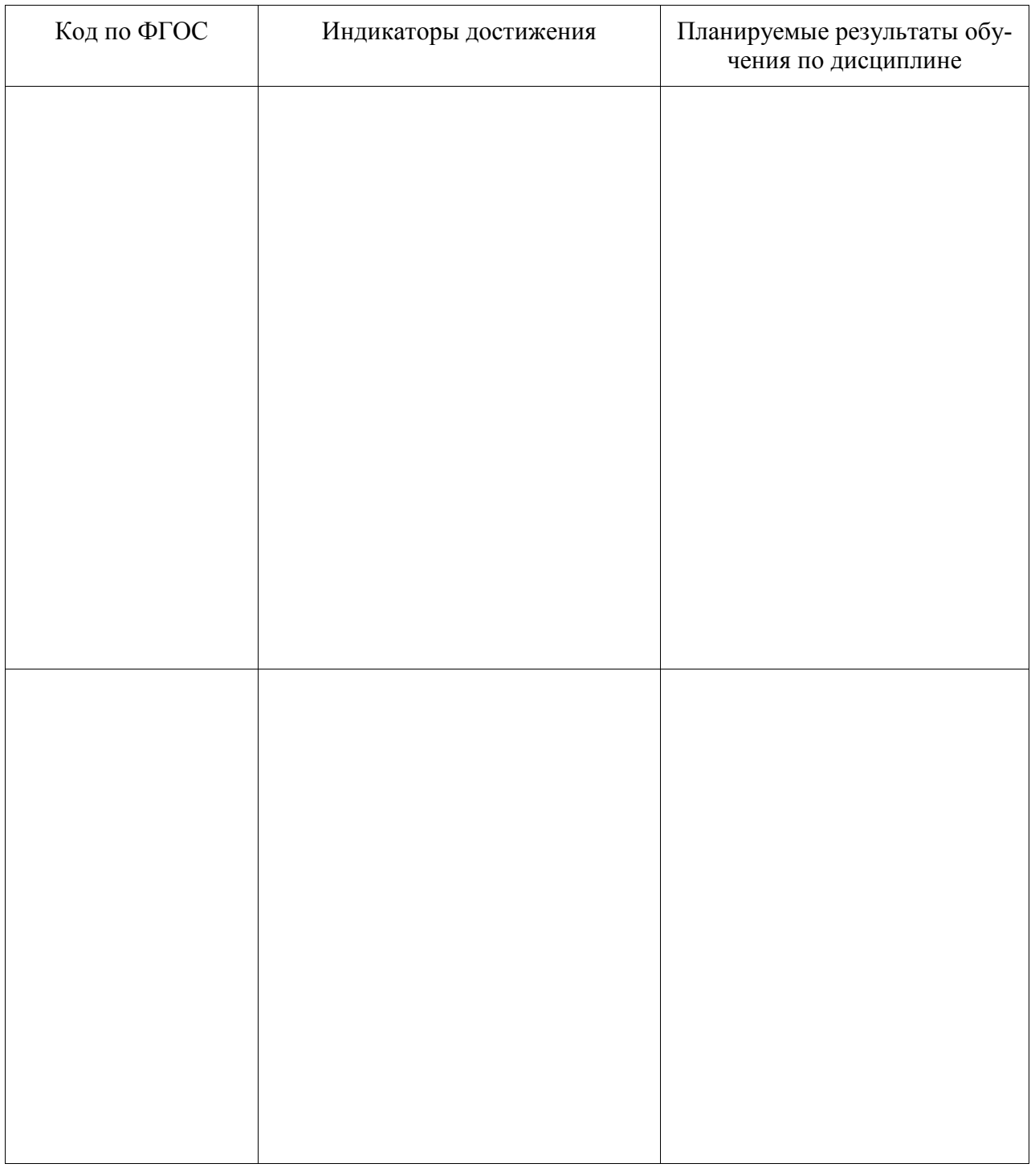

# **3 Место дисциплины (модуля) в структуре образовательной программы**

Дисциплина «Операционные системы» изучается на 2 курсе в 4 семестре.

Дисциплина входит в состав блока 1 «Дисциплины (модули)» и относится к части, формируемой участниками образовательных отношений.

Для освоения дисциплины необходимы знания, умения, навыки и опыт практической деятельности, сформированные в процессе изучения дисциплин / практик:

- Учебная практика.

- Информационные системы.

Знания, умения и навыки, сформированные при изучении дисциплины «Операционные системы», будут востребованы при изучении последующих дисциплин

- ЭВМ и периферийные устройства.
- Альтернативные операционные системы.
- Производственная практика.

# **4 Объем дисциплины (модуля) в зачетных единицах с указанием количества академических часов, выделенных на контактную работу обучающихся с преподавателем (по видам учебных занятий) и на самостоятельную работу обучающихся**

Общая трудоемкость (объем) дисциплины составляет 4 з.е., 144 акад. час. Распределение объема дисциплины (модуля) по видам учебных занятий представлено в таблице 2.

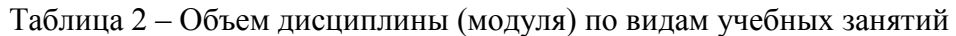

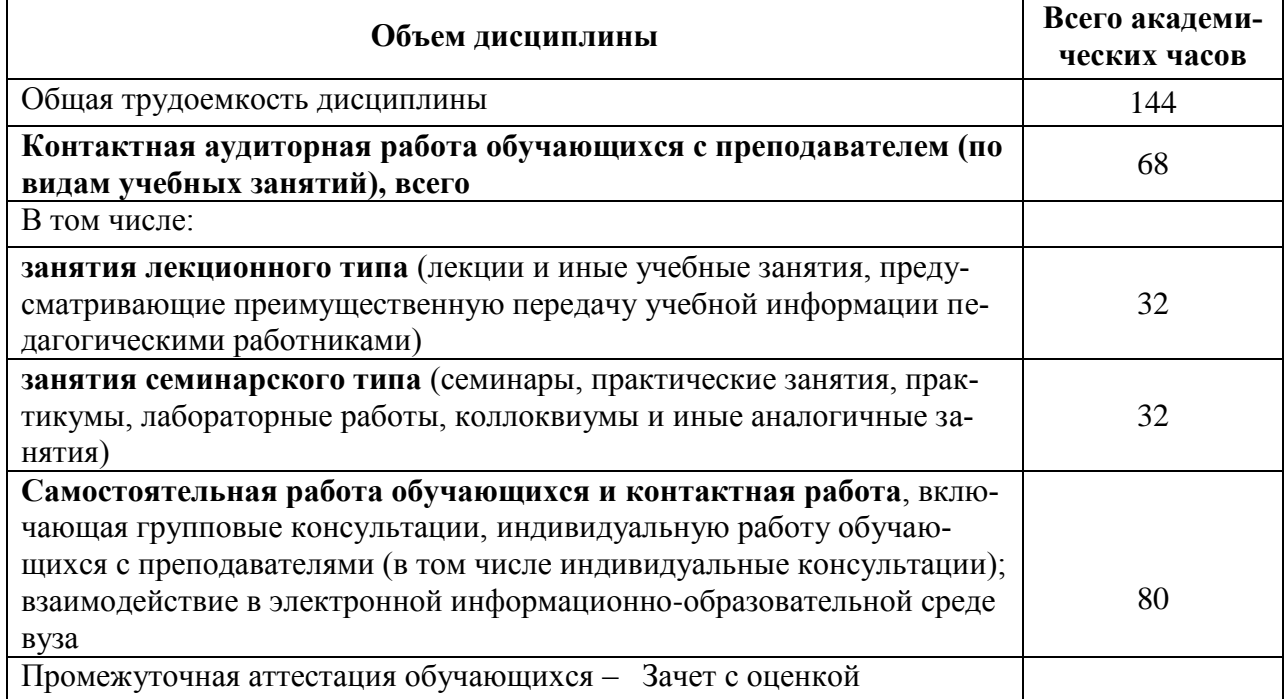

# 5 Содержание дисциплины (модуля), структурированное по темам (разделам) с указанием отведенного на них количества академических часов и видов учебной работы

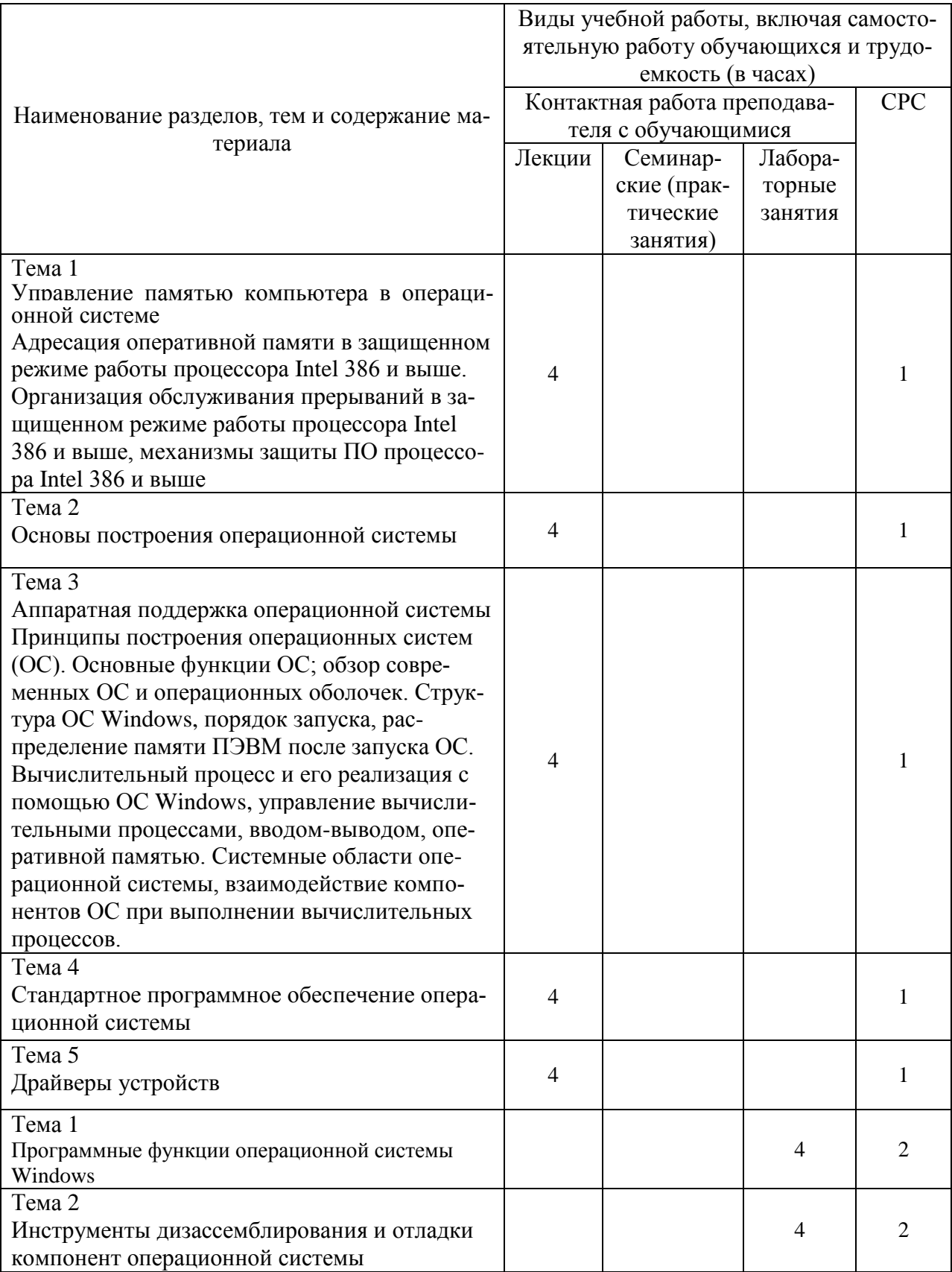

Таблица 3 - Структура и содержание дисциплины (модуля)

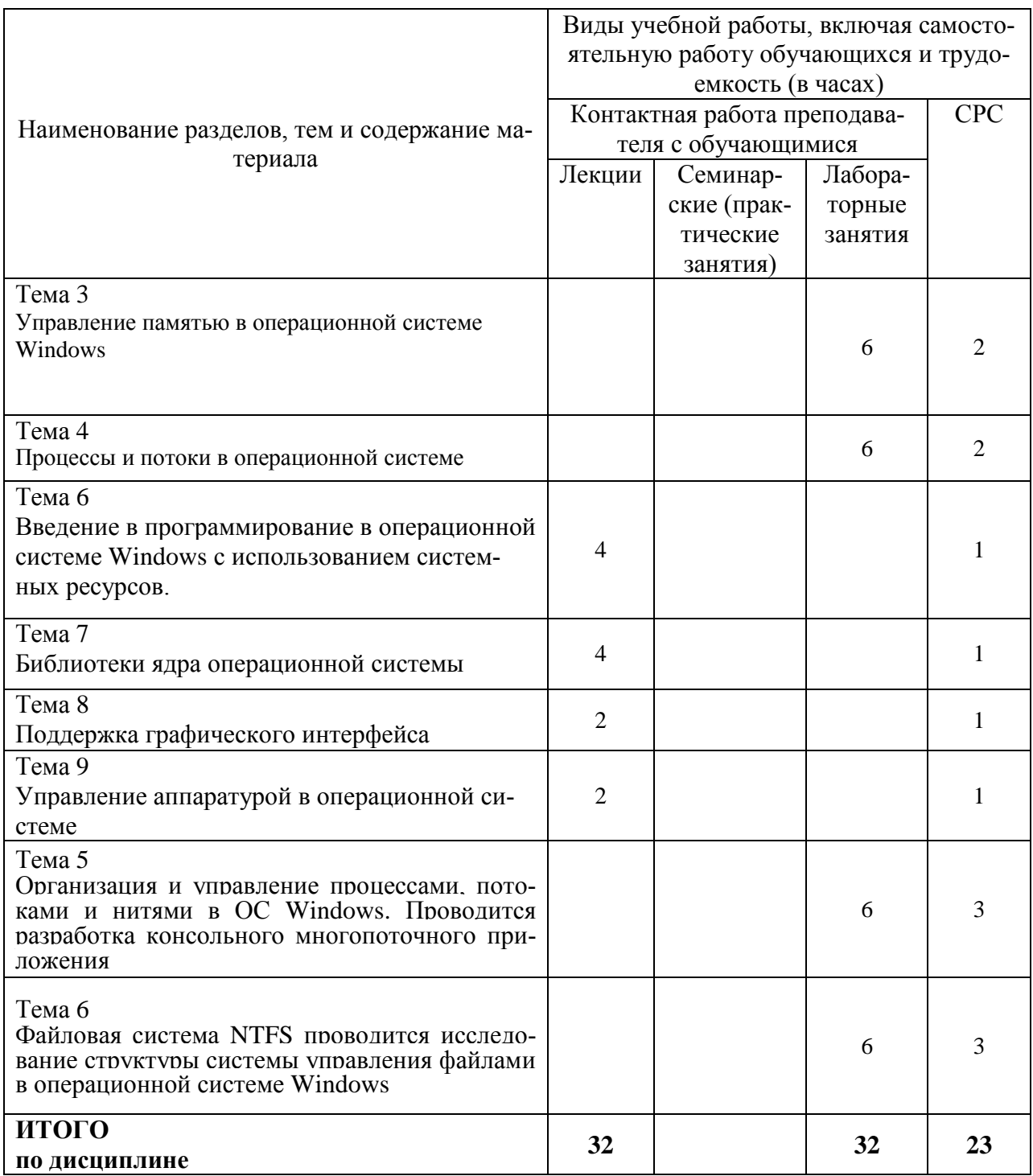

# 6 Внеаудиторная самостоятельная работа обучающихся по дисциплине

(модулю)<br>При планировании самостоятельной работы студенту рекомендуется руковод-<br>ствоваться следующим распределением часов на самостоятельную работу (таблица 4):

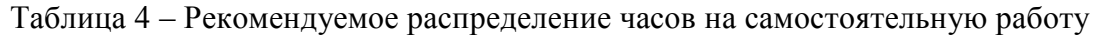

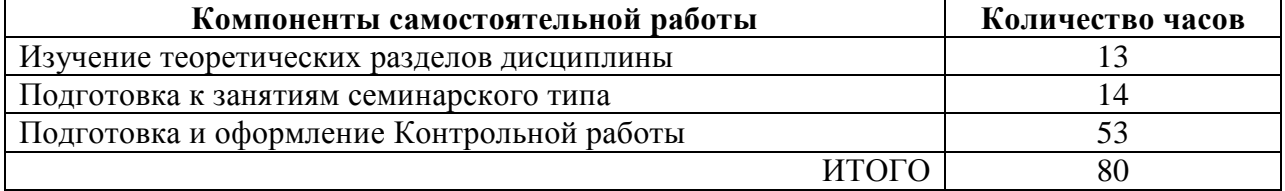

# **7 Оценочные средства для проведения текущего контроля**

# **и промежуточной аттестации обучающихся по дисциплине (модулю)**

Фонд оценочных средств для проведения текущего контроля успеваемости и промежуточной аттестации представлен в Приложении 1.

Полный комплект контрольных заданий или иных материалов, необходимых для оценивания результатов обучения по дисциплине (модулю), практике хранится на кафедре-разработчике в бумажном и электронном виде.

# **8 Учебно-методическое и информационное обеспечение дисциплины (модуля)**

# **8.1 Основная литература**

1 Вавренюк, А. Б. Операционные системы. Основы UNIX [Электронный ресурс] : учеб. пособие / Вавренюк А.Б., Курышева О.К., Кутепов С.В. - М. :НИЦ ИНФРА-М, 2015. - 184 с. // ZNANIUM.COM : электронно-библиотечная система. – Режим доступа: http://znanium.com/catalog.php#, ограниченный. – Загл. с экрана.

# **8.2 Дополнительная литература**

- 1 Астахова, И. Ф. Компьютерные науки. Деревья, операционные системы, сети [Электронный ресурс] / И.Ф. Астахова, И.К. Астанин, И.Б. Крыжко. - М. : ФИЗМАТЛИТ, 2013. - 88 с. // ZNANIUM.COM : электронно-библиотечная система. – Режим доступа: http://znanium.com/catalog.php#, ограниченный. – Загл. с экрана.
- 2 Синицын, С.В. Операционные системы: Учебник для вузов / С. В. Синицын, А. В. Батаев, Н. Ю. Налютин. - М. : Академия, 2010. - 297с.
- 3 Олифер, В.Г. Сетевые операционные системы: Учебное пособие для вузов / В. Г. Олифер, Н. А. Олифер. - СПб. : Питер, 2003; 2002; 2001. - 538с.

# **8.3 Методические указания для студентов по освоению дисциплины**

- 1 Пособие Тихомиров В.А. Операционные системы защищенного режима работы процессора/Комсомольск-на-Амуре, КнГАТУ, 2013. - 205 с.
- 2 Тихомиров В.А. Комплект электронных УММ для выполнения лабораторных работ и КР по дисциплине «Операционные системы» в локальной сети ФКТ по адресу \\3k316m04\ Share\МОП\_ЭВМ\1. Дневное\Бакалавры\ОС.

# **8.4 Современные профессиональные базы данных и информационные справочные системы, используемые при осуществлении образовательного процесса по дисциплине**

- 1 Электронно-библиотечная система ZNANIUM.COM. Договор ЕП 44 № 003/10 эбс ИКЗ 191272700076927030100100120016311000 от 17 апреля 2019 г.
- 2 Электронно-библиотечная система IPRbooks. Лицензионный договор № ЕП44 № 001/9 на предоставление доступа к электронно-библиотечной системе IPRbooks ИКЗ 191272700076927030100100090016311000 от 27 марта 2019 г.
- 3 Электронно-библиотечная система eLIBRARY.RU. Договор № ЕП 44 № 004/13 на оказание услуг доступа к электронным изданиям ИКЗ 91272700076927030100100150016311000 от 15 апреля 2019 г.
- 4 Информационно-справочные системы «Кодекс»/ «Техэксперт». Соглашение о сотрудничестве № 25/19 от 31 мая 2019 г.

# **8.5 Перечень ресурсов информационно-телекоммуникационной сети «Интернет», необходимых для освоения дисциплины (модуля)**

1. <http://www.frolov-lib.ru/bsp.html> - Библиотека системного программиста

# **8.6 Лицензионное и свободно распространяемое программное обеспечение, используемое при осуществлении образовательного процесса по дисциплине**

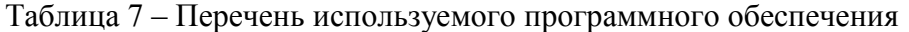

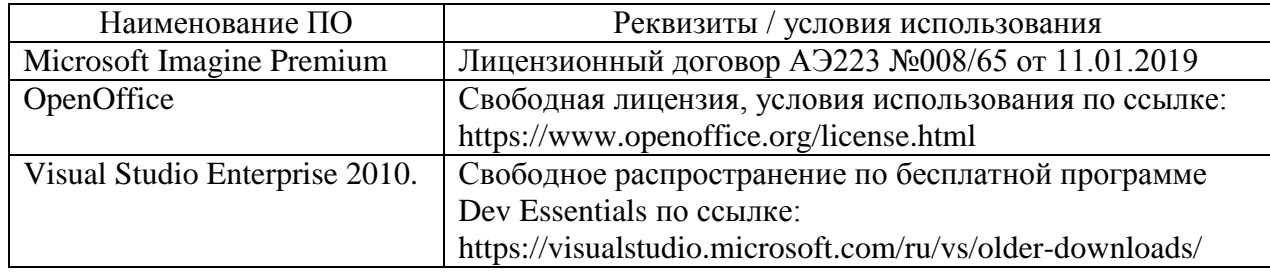

# **9 Организационно-педагогические условия**

Организация образовательного процесса регламентируется учебным планом и расписанием учебных занятий. Язык обучения (преподавания) — русский. Для всех видов аудиторных занятий академический час устанавливается продолжительностью 45 минут.

При формировании своей индивидуальной образовательной траектории обучающийся имеет право на перезачет соответствующих дисциплин и профессиональных модулей, освоенных в процессе предшествующего обучения, который освобождает обучающегося от необходимости их повторного освоения.

#### **9.1 Образовательные технологии**

Учебный процесс при преподавании курса основывается на использовании традиционных, инновационных и информационных образовательных технологий. Традиционные образовательные технологии представлены лекциями и семинарскими (практическими) занятиями. Инновационные образовательные технологии используются в виде широкого применения активных и интерактивных форм проведения занятий. Информационные образовательные технологии реализуются путем активизации самостоятельной работы студентов в информационной образовательной среде.

## **9.2 Занятия лекционного типа**

Лекционный курс предполагает систематизированное изложение основных вопросов учебного плана.

На первой лекции лектор обязан предупредить студентов, применительно к какому базовому учебнику (учебникам, учебным пособиям) будет прочитан курс.

Лекционный курс должен давать наибольший объем информации и обеспечивать более глубокое понимание учебных вопросов при значительно меньшей затрате времени, чем это требуется большинству студентов на самостоятельное изучение материала.

#### **9.3 Занятия семинарского типа**

Семинарские занятия представляют собой детализацию лекционного теоретического материала, проводятся в целях закрепления курса и охватывают все основные разделы.

Основной формой проведения семинаров является обсуждение наиболее проблемных и сложных вопросов по отдельным темам, а также разбор примеров и ситуаций в аудиторных условиях. В обязанности преподавателя входят: оказание методической помощи и консультирование студентов по соответствующим темам курса.

Активность на семинарских занятиях оценивается по следующим критериям:

ответы на вопросы, предлагаемые преподавателем;

участие в дискуссиях;

выполнение проектных и иных заданий;

ассистирование преподавателю в проведении занятий.

Ответ должен быть аргументированным, развернутым, не односложным, содержать ссылки на источники.

Доклады и оппонирование докладов проверяют степень владения теоретическим материалом, а также корректность и строгость рассуждений.

Оценивание заданий, выполненных на семинарском занятии, входит в накопленную оценку.

#### **9.4 Самостоятельная работа обучающихся по дисциплине (модулю)**

Самостоятельная работа студентов – это процесс активного, целенаправленного приобретения студентом новых знаний, умений без непосредственного участия преподавателя, характеризующийся предметной направленностью, эффективным контролем и оценкой результатов деятельности обучающегося.

Цели самостоятельной работы:

 систематизация и закрепление полученных теоретических знаний и практических умений студентов;

углубление и расширение теоретических знаний;

 формирование умений использовать нормативную и справочную документацию, специальную литературу;

 развитие познавательных способностей, активности студентов, ответственности и организованности;

 формирование самостоятельности мышления, творческой инициативы, способностей к саморазвитию, самосовершенствованию и самореализации;

развитие исследовательских умений и академических навыков.

Самостоятельная работа может осуществляться индивидуально или группами студентов в зависимости от цели, объема, уровня сложности, конкретной тематики.

Технология организации самостоятельной работы студентов включает использование информационных и материально-технических ресурсов университета.

Перед выполнением обучающимися внеаудиторной самостоятельной работы преподаватель может проводить инструктаж по выполнению задания. В инструктаж включается:

цель и содержание задания;

сроки выполнения;

ориентировочный объем работы;

основные требования к результатам работы и критерии оценки;

возможные типичные ошибки при выполнении.

Инструктаж проводится преподавателем за счет объема времени, отведенного на изучение дисциплины.

Контроль результатов внеаудиторной самостоятельной работы студентов может проходить в письменной, устной или смешанной форме.

Студенты должны подходить к самостоятельной работе как к наиважнейшему средству закрепления и развития теоретических знаний, выработке единства взглядов на отдельные вопросы курса, приобретения определенных навыков и использования профессиональной литературы.

Помещения для самостоятельной работы обучающихся оснащены компьютерной техникой с возможностью подключения к сети «Интернет» и обеспечением доступа в электронную информационно-образовательную среду организации.

#### **9.5 Методические указания для обучающихся по освоению дисциплины**

При изучении дисциплины обучающимся целесообразно выполнять следующие рекомендации:

1. Изучение учебной дисциплины должно вестись систематически.

2. После изучения какого-либо раздела по учебнику или конспектным материалам рекомендуется по памяти воспроизвести основные термины, определения, понятия раздела.

3. Особое внимание следует уделить выполнению отчетов по практическим занятиям и индивидуальным комплексным заданиям на самостоятельную работу.

4. Вся тематика вопросов, изучаемых самостоятельно, задается на лекциях преподавателем. Им же даются источники (в первую очередь вновь изданные в периодической научной литературе) для более детального понимания вопросов, озвученных на лекции.

При самостоятельной проработке курса обучающиеся должны:

просматривать основные определения и факты;

 повторить законспектированный на лекционном занятии материал и дополнить его с учетом рекомендованной по данной теме литературы;

 изучить рекомендованную литературу, составлять тезисы, аннотации и конспекты наиболее важных моментов;

самостоятельно выполнять задания, аналогичные предлагаемым на занятиях;

использовать для самопроверки материалы фонда оценочных средств.

# **10 Описание материально-технического обеспечения, необходимого для осуществления образовательного процесса по дисциплине (модулю)**

# **10.1Учебно-лабораторное оборудование**

Таблица 8 – Перечень оборудования лаборатории

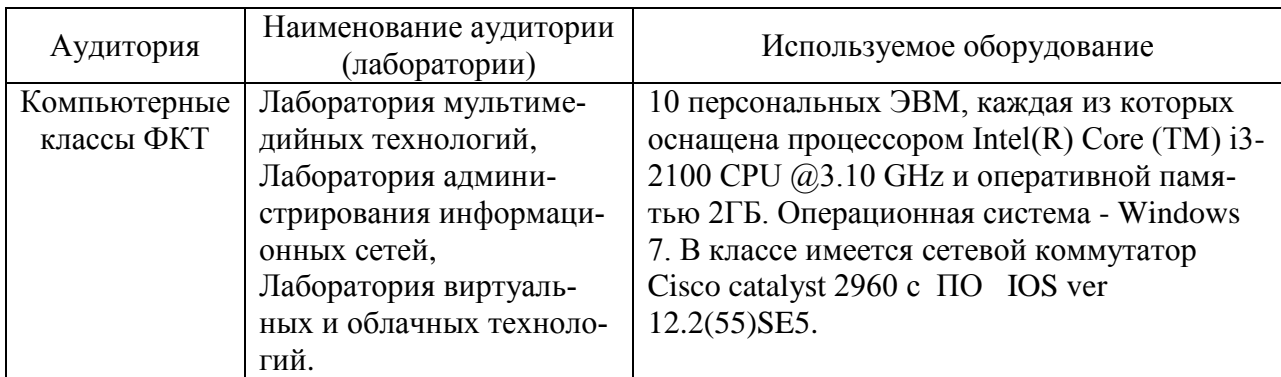

# **10.2 Технические и электронные средства обучения**

При проведении занятий используется аудитория, оборудованная проектором (стационарным или переносным) для отображения презентаций. Кроме того, при проведении лекций и практических занятий необходим компьютер с установленным на нем браузером и программным обеспечением для демонстрации презентаций.

Для реализации дисциплины подготовлены следующие презентации:

1 «Операционные системы»

2 «Управление памятью ПЭВМ в защищенном режиме процессора»

#### **11 Иные сведения**

### **Методические рекомендации по обучению лиц с ограниченными возможностями здоровья и инвалидов**

Освоение дисциплины обучающимися с ограниченными возможностями здоровья может быть организовано как совместно с другими обучающимися, так и в отдельных группах. Предполагаются специальные условия для получения образования обучающимися с ограниченными возможностями здоровья.

Профессорско-педагогический состав знакомится с психолого-физиологическими особенностями обучающихся инвалидов и лиц с ограниченными возможностями здоровья, индивидуальными программами реабилитации инвалидов (при наличии). При необходимости осуществляется дополнительная поддержка преподавания тьюторами, психологами, социальными работниками, прошедшими подготовку ассистентами.

В соответствии с методическими рекомендациями Минобрнауки РФ (утв. 8 апреля 2014 г. N АК-44/05вн) в курсе предполагается использовать социально-активные и рефлексивные методы обучения, технологии социокультурной реабилитации с целью оказания помощи в установлении полноценных межличностных отношений с другими студентами, создании комфортного психологического климата в студенческой группе. Подбор и разработка учебных материалов производятся с учетом предоставления материала в различных формах: аудиальной, визуальной, с использованием специальных технических средств и информационных систем.

Освоение дисциплины лицами с ОВЗ осуществляется с использованием средств обучения общего и специального назначения (персонального и коллективного использования). Материально-техническое обеспечение предусматривает приспособление аудиторий к нуждам лиц с ОВЗ.

Форма проведения аттестации для студентов-инвалидов устанавливается с учетом индивидуальных психофизических особенностей. Для студентов с ОВЗ предусматривается доступная форма предоставления заданий оценочных средств, а именно:

 в печатной или электронной форме (для лиц с нарушениями опорнодвигательного аппарата);

 в печатной форме или электронной форме с увеличенным шрифтом и контрастностью (для лиц с нарушениями слуха, речи, зрения);

методом чтения ассистентом задания вслух (для лиц с нарушениями зрения).

Студентам с инвалидностью увеличивается время на подготовку ответов на контрольные вопросы. Для таких студентов предусматривается доступная форма предоставления ответов на задания, а именно:

 письменно на бумаге или набором ответов на компьютере (для лиц с нарушениями слуха, речи);

 выбором ответа из возможных вариантов с использованием услуг ассистента (для лиц с нарушениями опорно-двигательного аппарата);

устно (для лиц с нарушениями зрения, опорно-двигательного аппарата).

При необходимости для обучающихся с инвалидностью процедура оценивания результатов обучения может проводиться в несколько этапов.

# **ФОНД ОЦЕНОЧНЫХ СРЕДСТВ<sup>1</sup>**

# **по дисциплине**

# **Операционные системы**

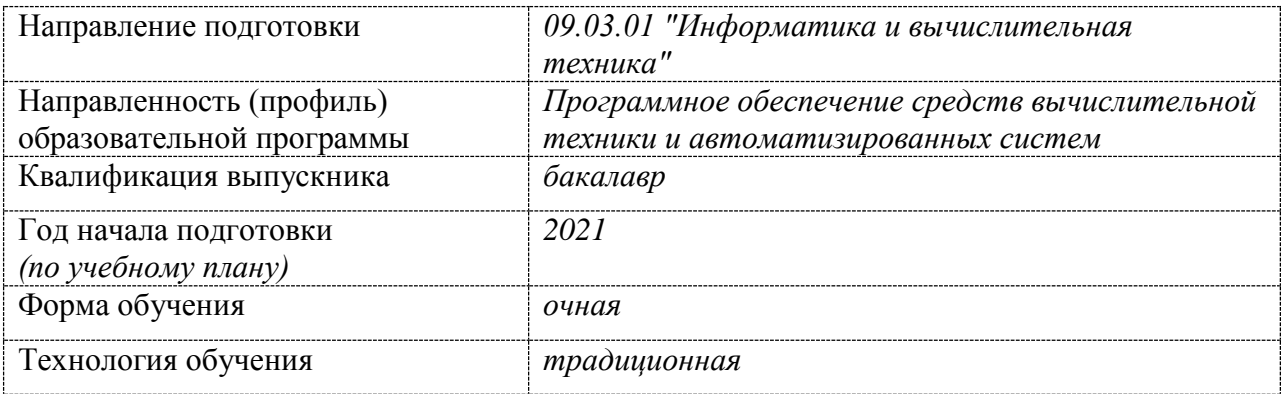

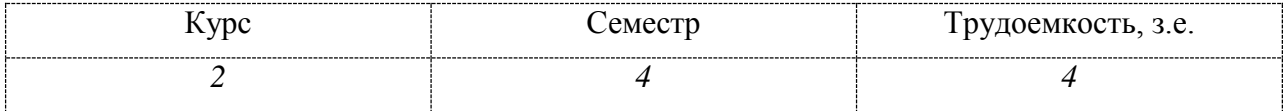

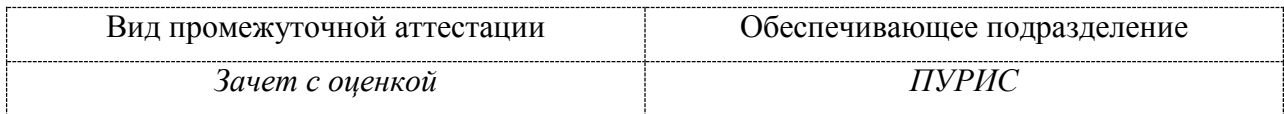

**.** 

 $1 B$  данном приложении представлены типовые оценочные средства. Полный комплект оценочных средств, включающий все варианты заданий (тестов, контрольных работ и др.), предлагаемых обучающемуся, хранится на кафедре в бумажном и электронном виде.

# 2 Перечень планируемых результатов обучения по дисциплине (модулю), соотнесенных с индикаторами достижения компетенций

Процесс изучения дисциплины «Операционные системы» направлен на формирование следующих компетенций в соответствии с ФГОС ВО и основной образовательной программой (таблица 1):

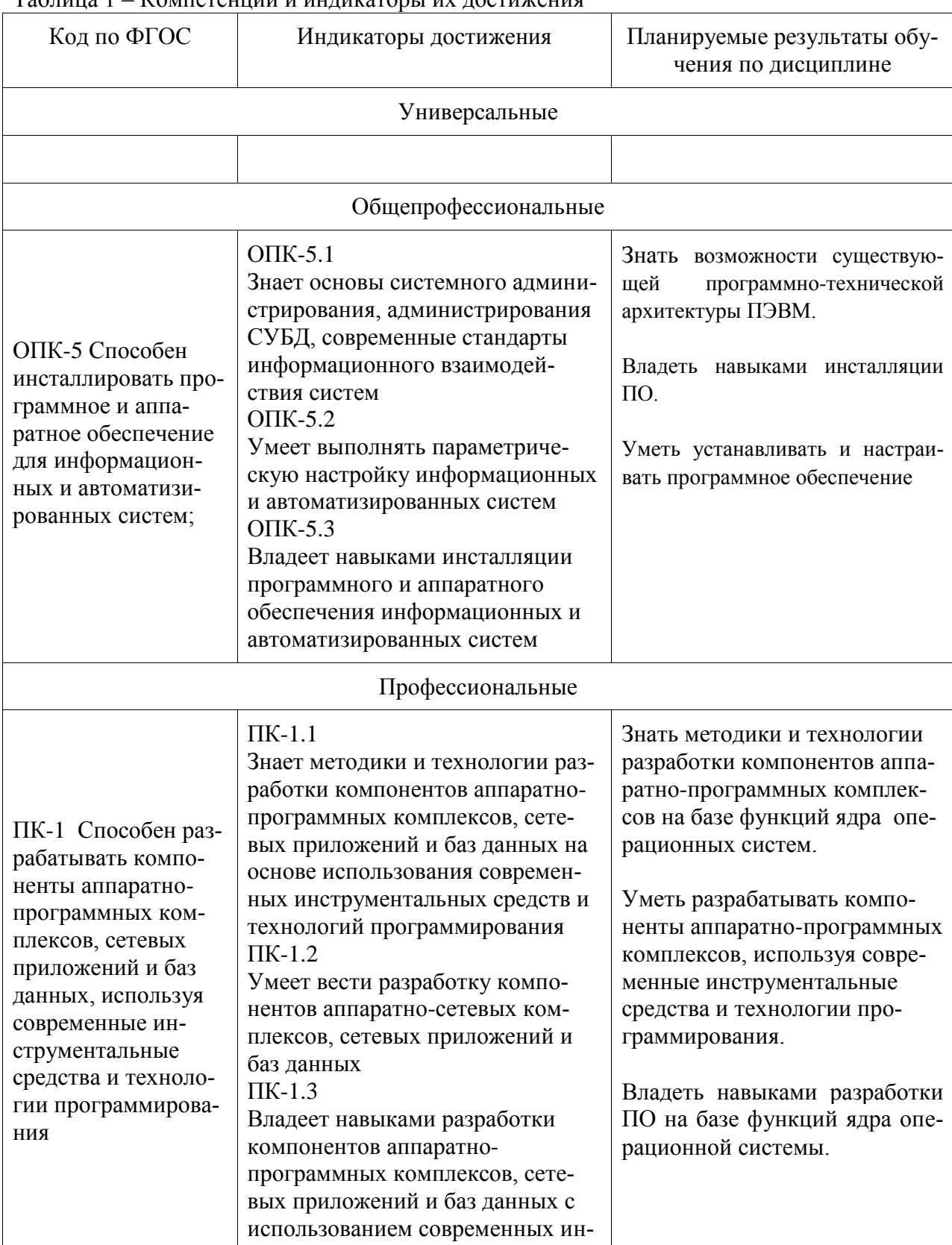

 $\overline{T}$ аблина 1 — Компетенции и инликаторы их лостижения

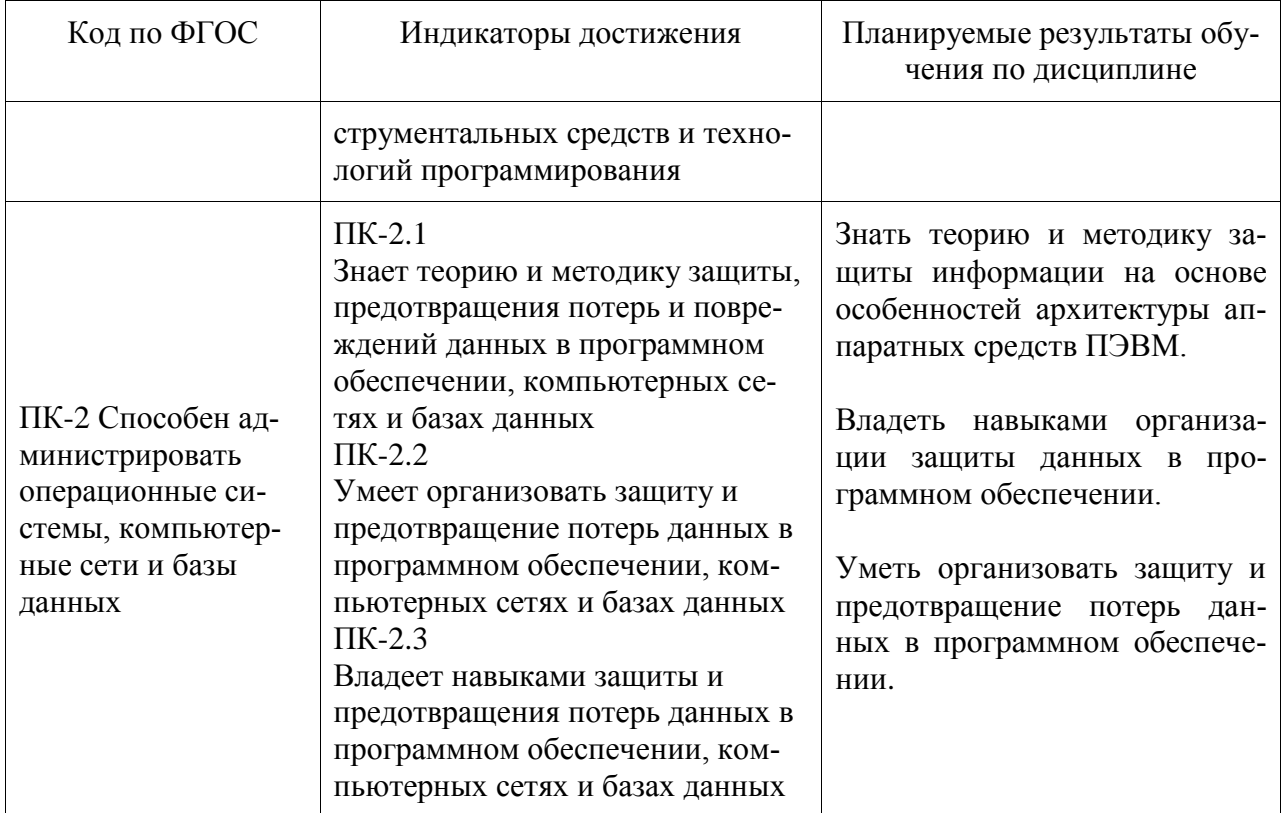

# Таблица 2 - Паспорт фонда оценочных средств

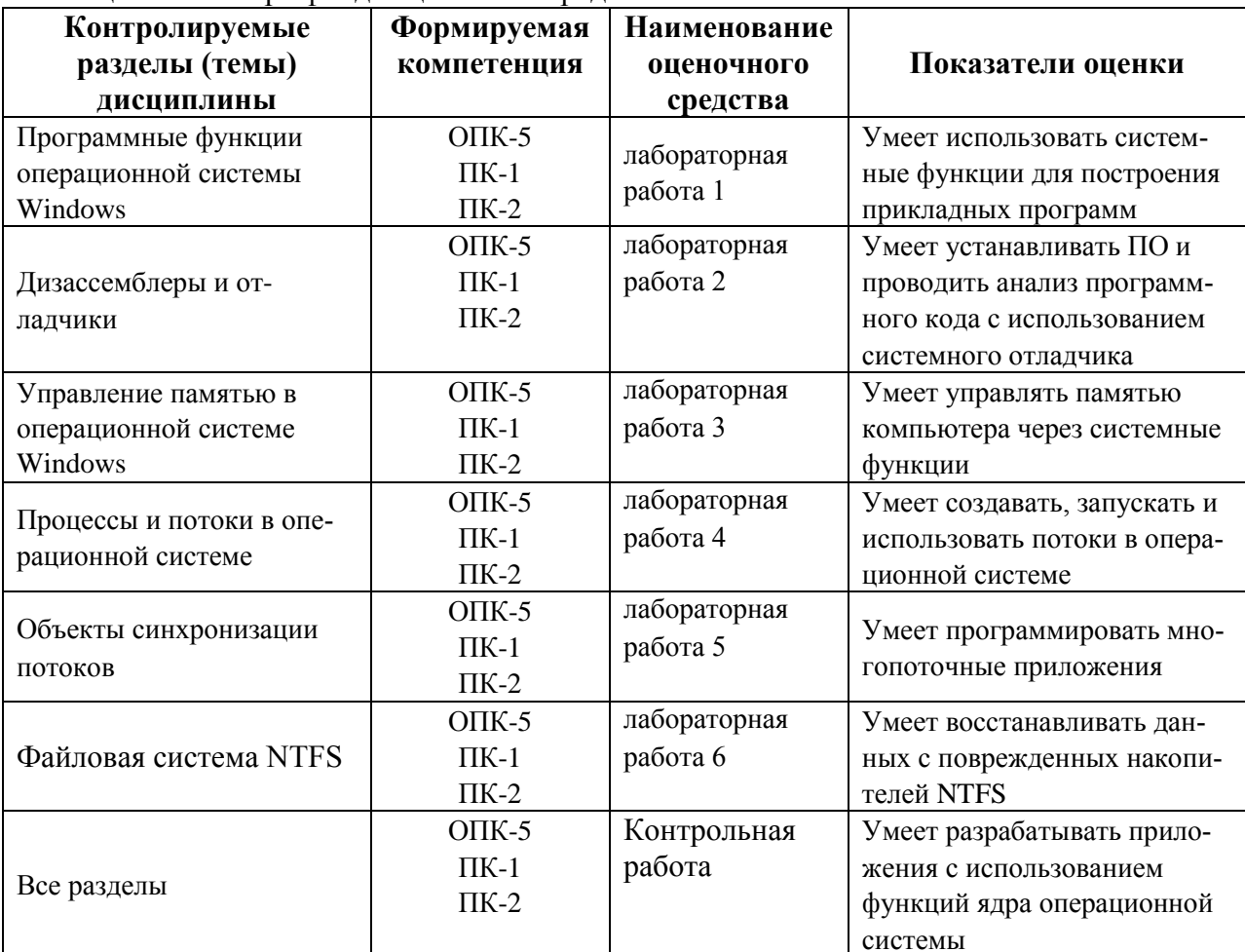

# **3 Методические материалы, определяющие процедуры оценивания знаний, умений, навыков и (или) опыта деятельности, характеризующие процесс формирования компетенций**

Методические материалы, определяющие процедуры оценивания знаний, умений, навыков и (или) опыта деятельности, представлены в виде технологической карты дисциплины (таблица 3).

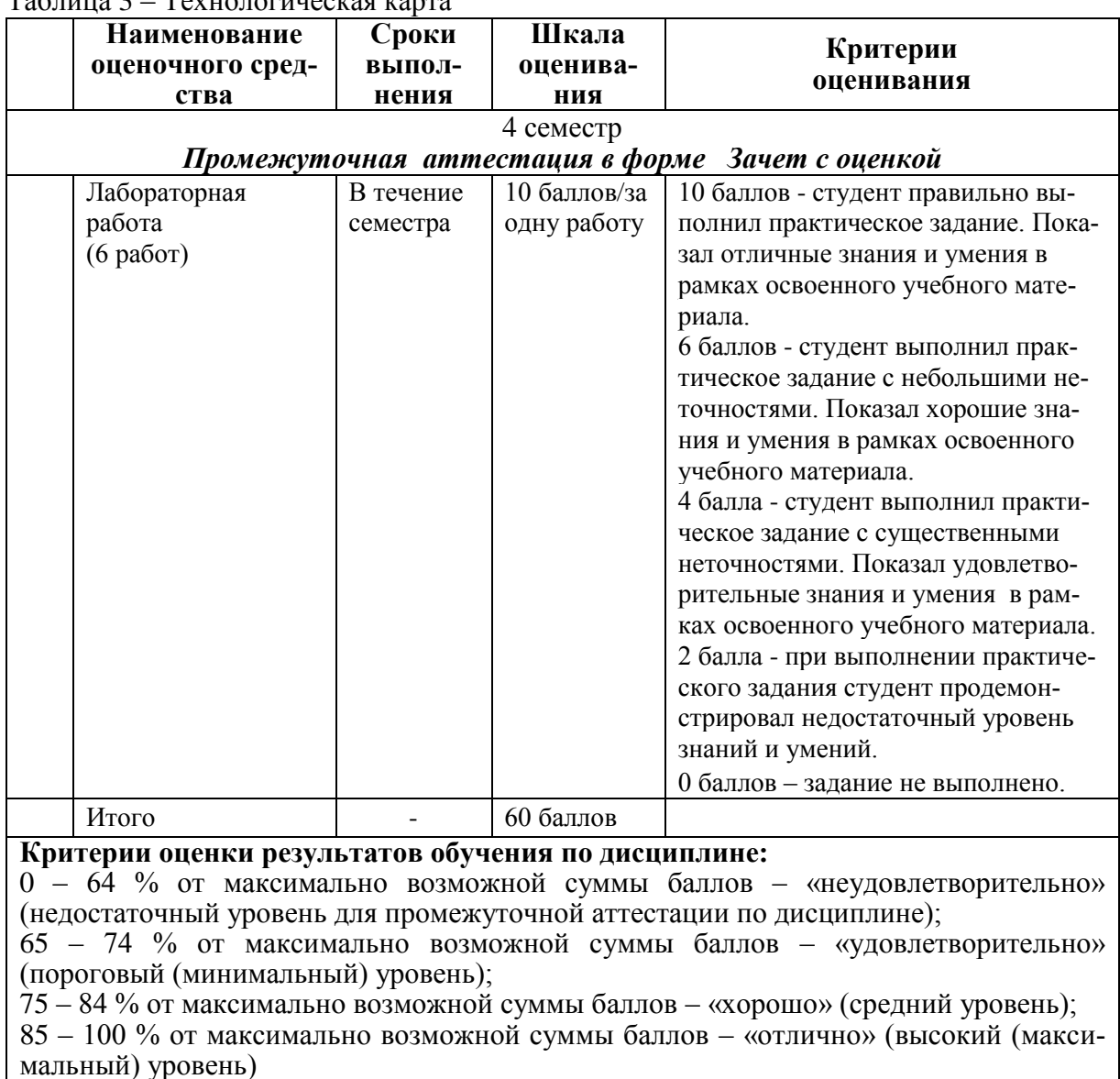

Таблица 3 – Технологическая карта

## **Задания для текущего контроля**

### ЗАДАНИЕ НА ЛАБОРАТОРНУЮ РАБОТУ 1

#### Задание 1.1

- 1. Изучите теоретическую часть и примеры, описанные в step1\_Win32.doc методической разработке;
- 2. Ознакомьтесь с SDK по API функциям операционной системы Windows;
- 3. Реализуйте на ПЭВМ в ОС Windows пример 32-х разрядного приложения, приведенные в методической разработке step1\_Win32.doc;
- 4. Доработайте пример созданного приложений согласно варианта, заданного в таблице:

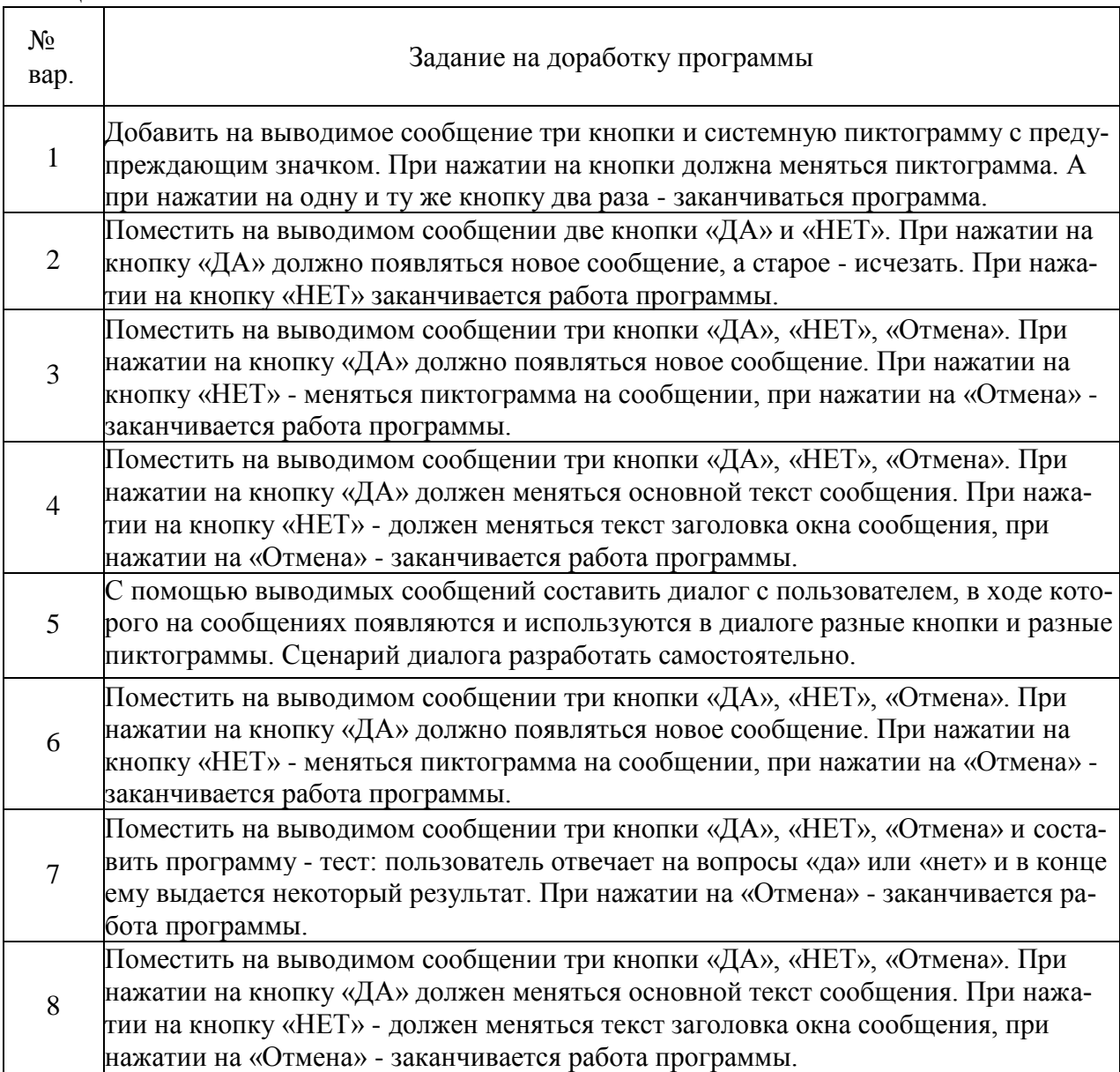

Задание 1.2

- 1. Изучите теоретический материал по организации программ со стандартным оконным интерфейсом в среде Windows (файл Тео- рия\_SDI\_лаб2.DOC).
- 2. Изучите текст программы, изложенной в методической разработке Step2 W32.
- 3. Наберите текст этой программы и текст файла ее определения.
- 4. Измените строку компоновки в BAT файле компиляции, восстановив в ней параметр % 1. DEF.
- 5. Проведите компиляцию, компоновку и, при необходимости, отладку этой программы до рабочего состояния.
- 6. Проследите работу этого приложения в отладчике OllyDebugger 1.1 сделайте выводы о порядке организации вызова системных процедур из Вашего при-

ложения.

- 7. Запустите повторно несколько копий Вашего приложения, проследите их совместную работу.
- 8. Проведите доработку данного примера согласно варианта сценария, приведенного в таблице ниже:

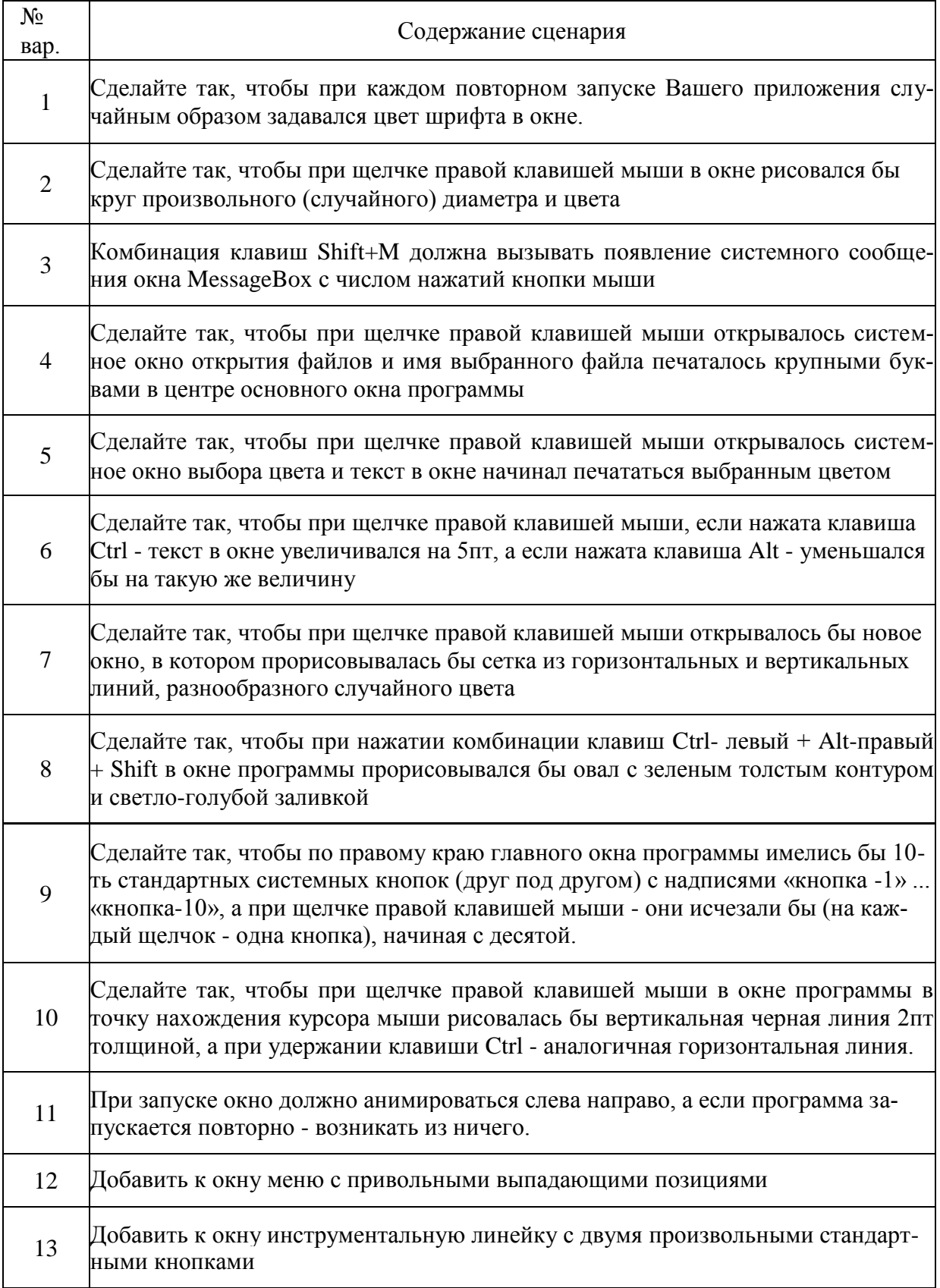

# Залание на лабораторную работу 2:

Вам выданы рабочие модули (2 штуки) программ (ЕХЕ файл РЕ формат) по вариантам в папке «Варианты заданий». При запуске программ производится запрос пароля (или организуется регистрация программы), после чего дается заключение о правильности прохода через пароль. Ваша задача:

1) Знакомство с отладчиком уровня ПРИЛОЖЕНИЯ

Используя отладчик OlleDebuger пройти по программе, найти место, где происходит дешифровка пароля и расшифровать его, после чего снова запустить программу, ввести правильный пароль и получить подтверждение о правильности прохода через пароль.

2) Изучить назначение рабочих окон отладчика;

3) Изучить инструменты поиска функций и их расположения в коде;

4) Изучить инструменты просмотра содержимого памяти машины по заданным адресам и содержимого регистров процессора;

5) Изучить приемы редактирования памяти машины и регистров процессора;

6) Изучить приемы редактирования кода программы и фиксации исправленного кода в исполняемом файле.

7) Оформить электронный отчет, в котором отразить:

- ТИТУЛЬНЫЙ ЛИСТ;

- тему лабораторной работы и задание на лабораторную работу;

- описание этапов дешифровки пароля на OLLEDEDUGER

- описать инструменты отладчика, примененные для решения задачи, привести экранные формы из дизассемблера, использованные при дешифровке пароля;

- вид экрана после срабатывания откорректированной программы;

Электронный отчет представить на защиту. Знать приемы работы с отладчиком OlleDebuger.

# Задание на лабораторную работу 3

- внимательно изучить теоретический материал;
- набрать и проверить работоспособность программных модулей, представленных на листингах 1 -3. Тексты программ вместе с результатами их тестирования вставить в отчет:
- выполнить индивидуальное задание в соответствии с выданным преподавателем вариантом

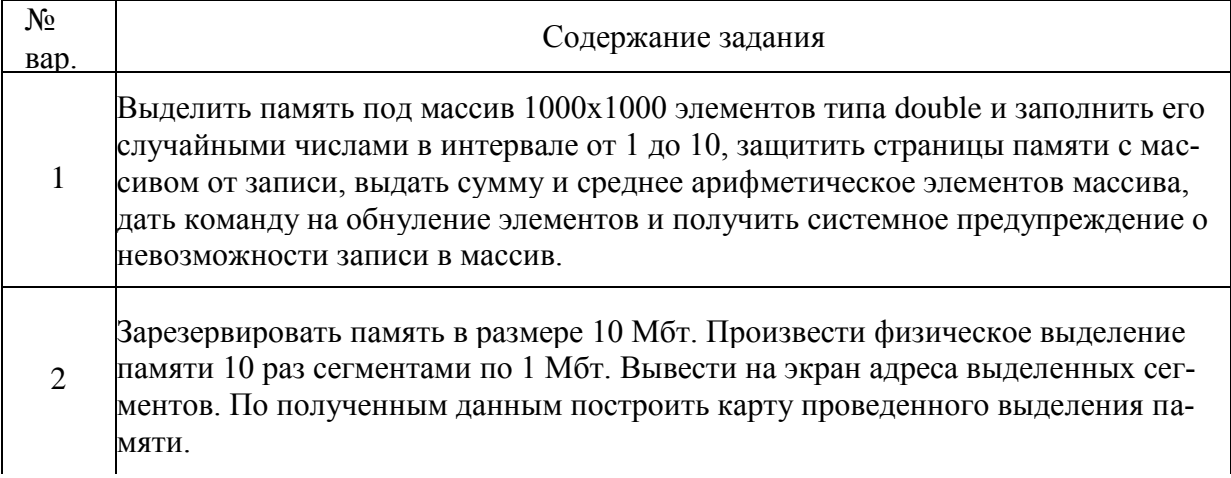

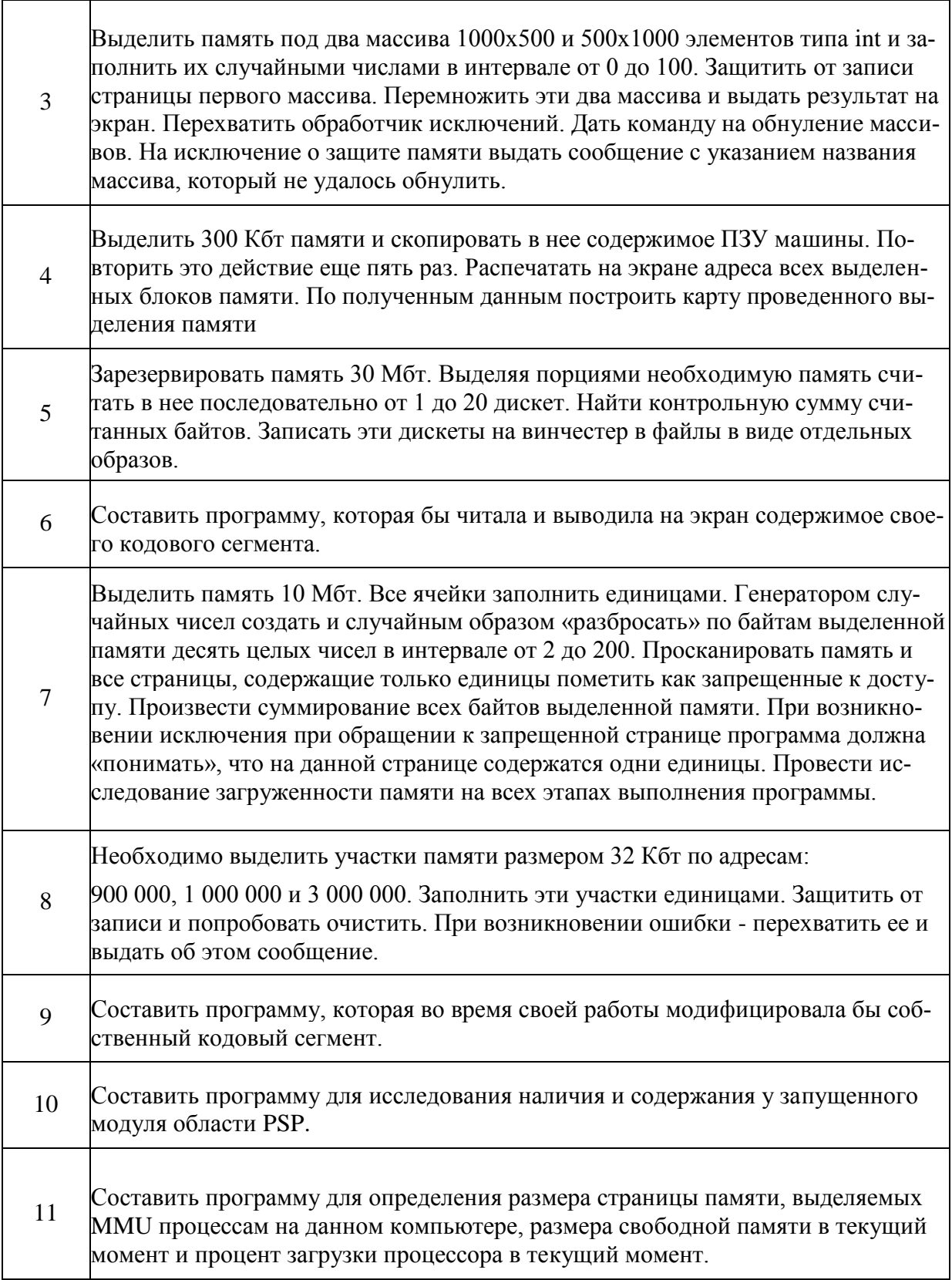

# **Задание на лабораторную работу 4**

- внимательно изучить ниже прилагаемый теоретический материал;

набрать и проверить работоспособность программных модулей, представленных на листингах 1-7 методических указаний. Тексты программ вместе с результатами их тестирования вставить в отчет;

- вариантом: выполнить индивидуальное задание в соответствии с выданным преподавателем

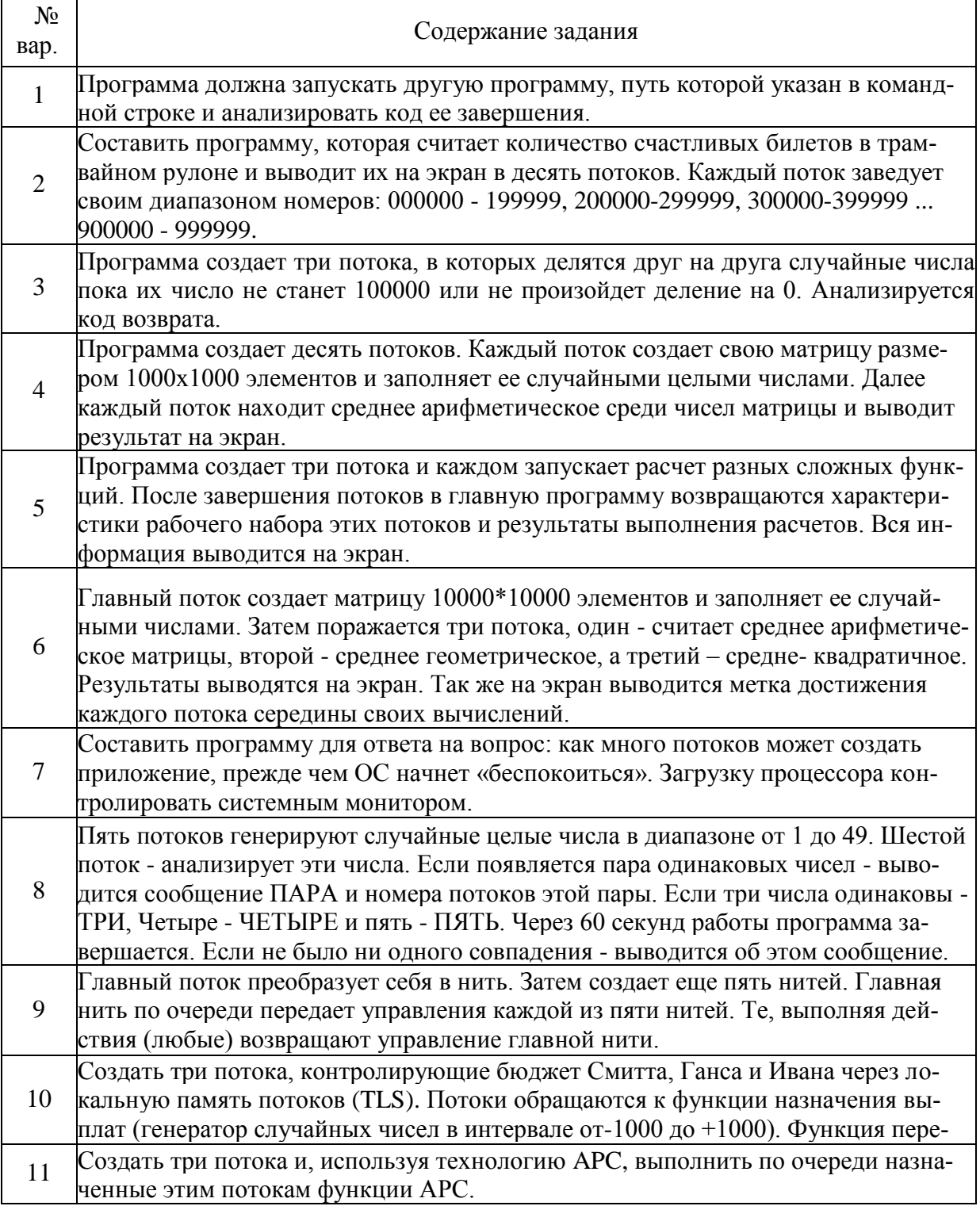

# **Задание на лабораторную работу 5**

- внимательно изучить ниже прилагаемый теоретический материал;

- набрать и проверить работоспособность программных модулей, представленных на листингах 1 -4. Тексты программ вместе с результатами их тестирования вставить в отчет;

- выполнить индивидуальное задание в соответствии с выданным преподавателем вариантом:  $\overline{\phantom{a}}$ 

 $\mathsf{r}$ 

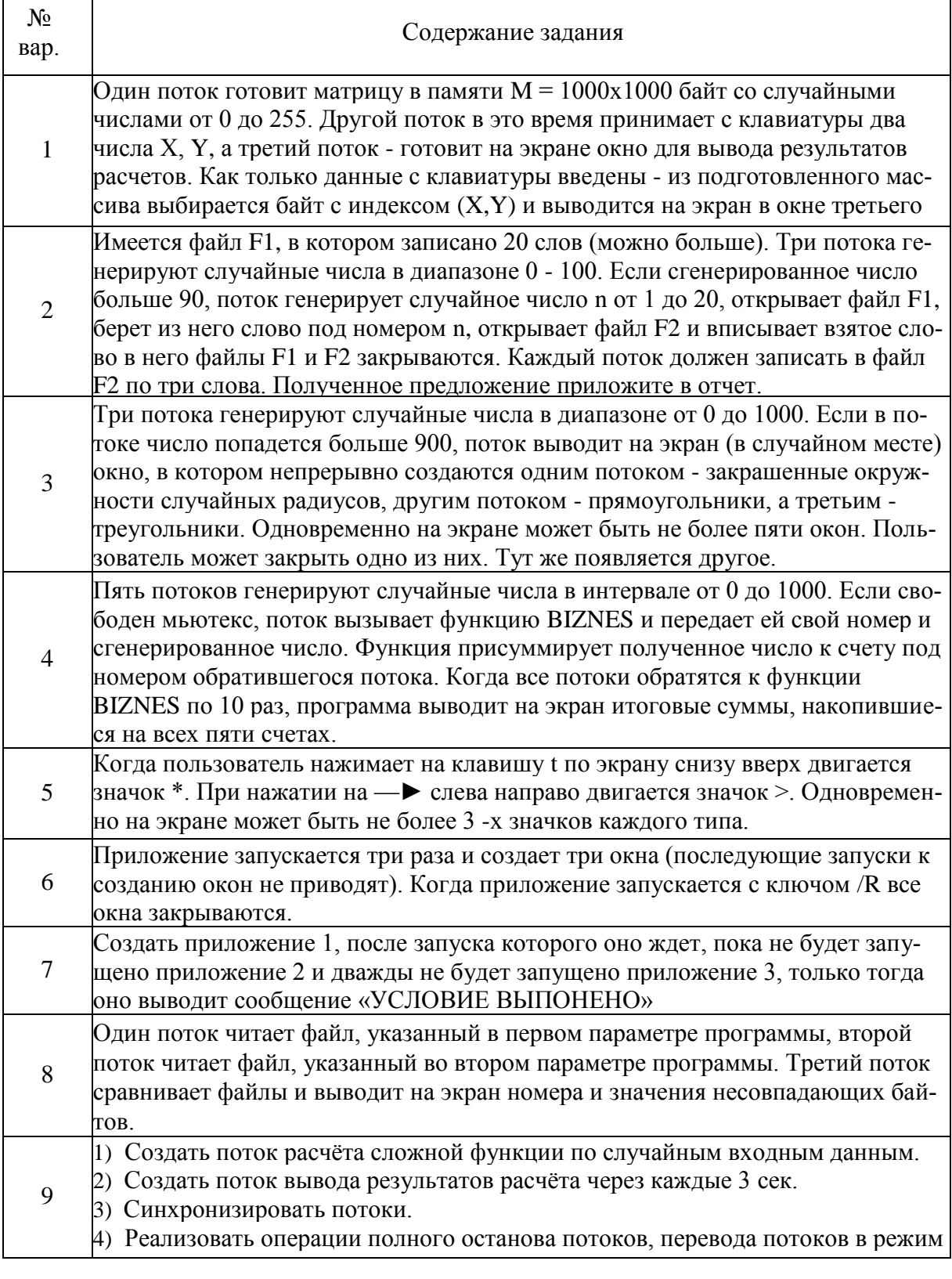

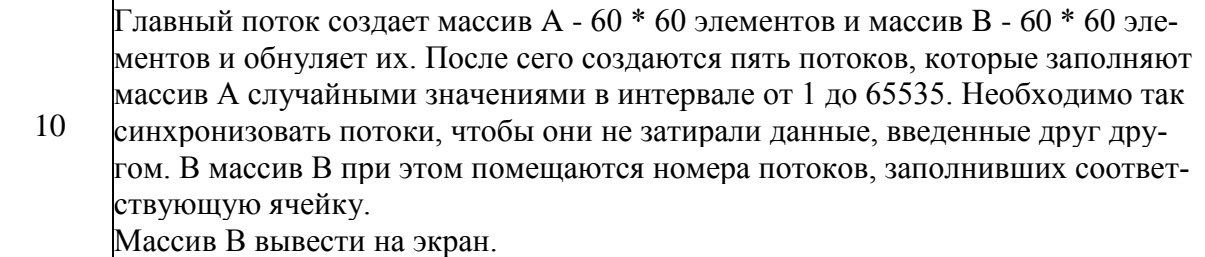

## Задание на лабораторную работу 6

Цель: Изучить теоретические вопросы организации NTFS и провести экспериментальное восстановление «поврежденного файла» с раздела NTFS винчестера.

#### Залание на лабораторную работу:

- внимательно изучить прилагаемый теоретический материал по NTFS;
- $\omega_{\rm{eff}}$ с помощью программы DiskProbe (или другой аналогичной программы) исследовать структуру МFT на винчестере;
- записать на винчестере тестовый файл 1 размером до 100 байт;
- записать на винчестере тестовый файл 2 размером свыше 64 Кбт;  $\omega_{\rm{max}}$
- предположим, что по неизвестным причинам разрушились системные области винчестера, но что-то в МFT все же сохранилось. С помощью программы DiskProbe провести восстановление самых ценных текстовых файлов 1 и 2 (на дискету) согласно методике, изложенной в теоретической части.

### Требования к отчету:

- титульный лист
- постановка задачи на лабораторную работу.

- описание местоположения и характеристик МFT на исследуемом винчестере (с экранными формами программы инструмента исследования). Внешний вид дескриптора файла, и дескриптора каталога. Карта винчестера с пометкой областей, занятых МFT и другими метафайлами, входящими в перечень системных файлов NTFS.

- описание порядка восстановления файла из резидентного дескриптора NTFS (с экранными формами)

- описание порядка восстановления файла из нерезидентного дескриптора NTFS (с экранными формами)

#### Задания на Контрольную работу

Разработать программу по технологии Windows API согласно варианта:

#### 1. Приложение Информации о файле

В окне приложения можно выбрать исполняемый файл, DLL или нестандартный элемент и получить ВСЕ данные для выбранного файла. Команды меню позволяют прочитать список доступных принтеров из секции устройств файла WIN.INI или из системного реестра.

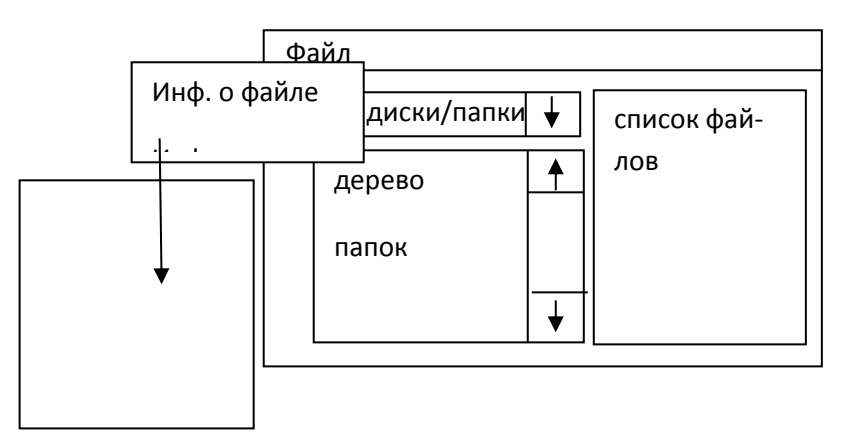

Получение данных версии делится на два этапа. Команда меню «Информация о файле» обращается к структуре VS\_FIXEDFILEINFO в ресурсе версии файла и читает тип файла, а также номера версий файла и продукта и пр., затем выделяет в ресурсе версии строки StringFileInfo и читает из них название организации, описание файла и сведения об авторских правах.

Команда меню «Информация о файле» обеспечивает сбор данных о принтерах так, что вместе с именами принтеров выводится и дополнительная информация. Используются функции библиотеки динамической компоновки APIGID32.DLL.

#### **2. Взаимодействие приложений**

На основе функций, управляющих общей памятью приложений создать схему клиент/сервер, имитирующую работу супермаркета.

Сервер выполняет функции кассира, который ожидает прихода покупателей, потом подсчитывает сумму их покупок и сообщает итог.

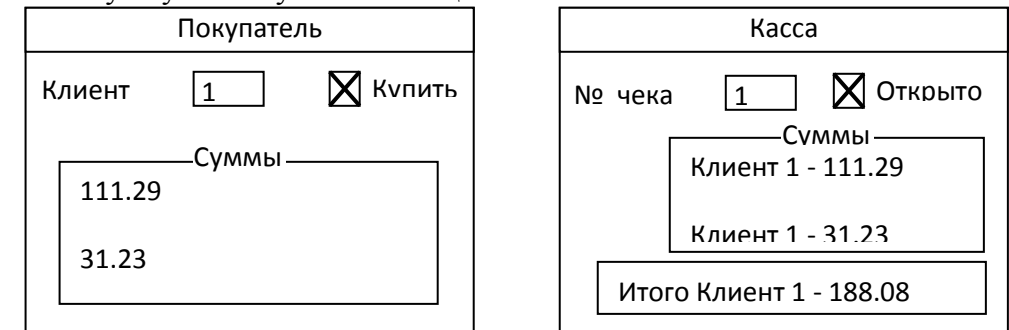

Клиент является аналогом покупателя, который ожидает открытия кассы и предъявляет свои покупки кассиру. На рисунке показаны рабочие окна двух приложений, Покупатель и Касса. В окне приложения («покупателя») имеется текстовое поле для ввода идентификатора клиента и флажок, при установке которого выдается запрос на обслуживание.

Список заполняется итоговыми суммами всех успешно обработанных заявок. В окне приложения («кассира») также присутствует текстовое поле, в котором вводится идентификатор «кассы», и флажок, установка которого означает готовность сервера к обслуживанию. В списке перечислены все успешно обработанные операции (разумеется, суммы у «покупателя» и «кассира» должны совпадать). Каждое приложение содержит простейший управляющий механизм, срабатывающий при обработке событий таймера. Это сделано для того, чтобы замедлить работу приложения и более наглядно продемонстрировать происходящее.

В программе создается структура в общей области памяти, которая используется при обмене информацией между клиентским и серверным приложением. Клиентское приложение проверяет состояние поля Total и узнает, свободен ли сервер. Если значение поля равно нулю, клиент загружает набор цен (массив Prices) покупаемых товаров и заполняет поле Done, тем самым сообщая серверу о своей готовности. Сервер суммирует цены отдельных товаров, после чего заполняет поле Total и сбрасывает поле Done. Клиент сбрасывает поле Total, сообщая, что обслуживание «покупателя» завершено и «касса» готова обработать новую заявку. Клиент также заполняет поле Client, чтобы сервер мог занести имя клиента в свой список.

# **3. Определение свободного места на диске**

Программа является простым примером того, как получить объем свободного места на диске функцией GetDiskFreeSpace. Главное окно программы изображено на рисунке.

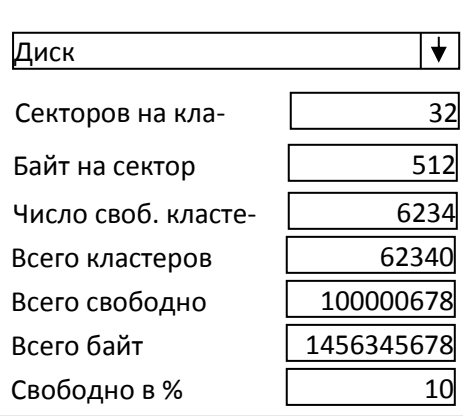

## **4. Большой супермаркет**

На основе функций, управляющих общей памятью приложений создать схему клиент/сервер, имитирующую работу супермаркета.

Сервер выполняет функции кассира, который ожидает прихода покупателей, потом подсчитывает сумму их покупок и сообщает итог.

Клиент является аналогом покупателя, который ожидает открытия кассы и предъявляет свои покупки кассиру. На рисунке ниже показаны рабочие окна двух приложений, Покупатель и Касса. В окне приложения («покупателя») имеется текстовое поле для ввода идентификатора клиента и флажок, при установке которого выдается запрос на обслуживание.

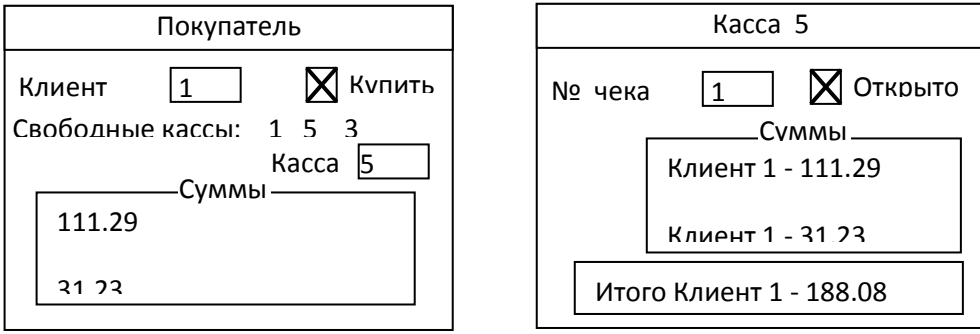

Реализуйте программы, поддерживающие работу нескольких «касс». Разумеется, в распоряжение клиента необходимо предоставить некий механизм выбора. Возможны разные варианты. Например, можно просто выбрать случайный номер кассы или последовательно опробовать разные серверы. Поскольку каждый сервер обладает уникальным именем (имена файлового отображения и мутекса), вам будет нетрудно проверить, существует ли сервер с конкретным номером.

После реализации схемы с несколькими серверами попробуйте воспользоваться семафорами для ограничения количества клиентов, поддерживаемых каждым сервером (количества клиентов, ожидающих в одной очереди).

# 5. Запуск приложений

Разработать приложение, запускающее другое приложение тремя разными способами.

Запускаемое приложение – небольшая программка, выводящая на экран свой идентификатор процесса, идентификатор нити и хендел окна формы. Основная программа, после запуска одного экземпляра дочернего процесса, переходит в состояние ожидания его завершения. При этом момент завершения приложения для каждого вида запуска определяется особо

На главной форме проекта находятся три кнопки, соответствующие различным способам запуска программ:

- с помощью функции WinExec
- с помошью функции CreateProcess
- с помощью функции ShellExecute

Завершение запущенного процесса должно регистрироваться родителем и сообщать пользователю код завершения процесса.

## 6. Использование анонимных каналов

Создать два приложения, показывающих, как организовать взаимодействие между родительским и дочерним процессом с применением анонимных каналов. Оба приложения состоят из одной формы с текстовым полем и надписью. Программа 1 запускает приложение 2 и открывает канал для этой программы. Передайте фокус ввода текстовому полю программы 1. Символы, вводимые в текстовом поле» появляются а текстовом поле программы 2.

## 7. Использование именованных каналов

Создать приложение, демонстрирующее обмен данными через именованные каналы — как локально, так и по сети. При этом выполнять асинхронную пересылку данных с применением перекрывающихся операций записи.

Программа создает именованный канал, в который любой подключившийся канал может записать данные. В программе имеется таймер, который периодически увеличивает счетчик и выводит его обновленное значение. Счетчик является признаком того, что главная нить приложения продолжает работать.

На форме приложения 1 (сервер) находятся три кнопки, соответствующие разным режимам пересылки данных, и надпись для вывода информации о текущем состоянии (см. ри- $CVMOK$ ).

При нажатии каждой кнопки приложение пересылает блок из 200 байтов, который читается клиентским приложением (программа 2) по одному байту (чтобы замедлить процесс и таким образом подчеркнуть разницу между разными типами пересылки данных). Программа будет успешно работать только в Windows NT, поскольку Windows 95 не позволяет создавать именованные каналы.

КЛИЕНТ

 $\Omega$ 

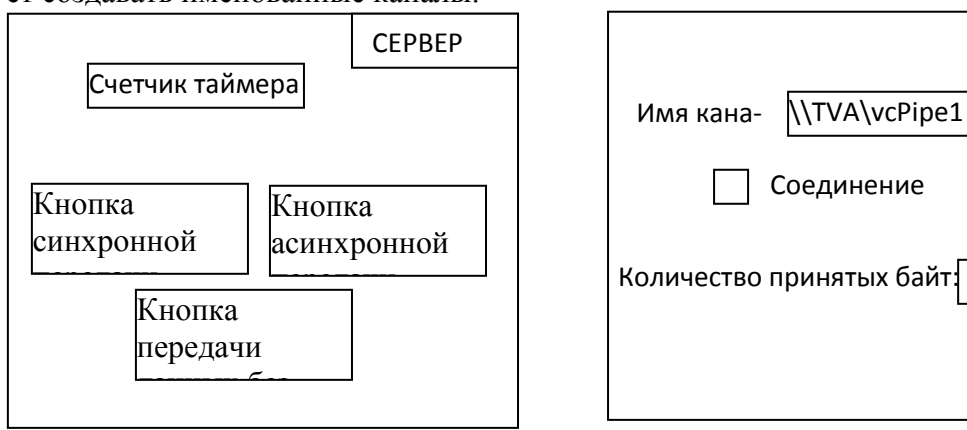

При установке флажка «соединение» клиент в течение 10 секунд ждет, пока сервер создаст канал. Узнав о том, что канал доступен, клиент открывает канал. Если открытие удачно, клиент включает таймер для чтения данных из канала и читает данные.

В каждом событии таймера из канала читается всего один байт. Конечно, данные читаются из канала чрезвычайно медленно, но это сделано для наглядной демонстрации отличий между синхронным и асинхронным режимом пересылки, а не для эффективного обмена данными между процессами.

Программа должна уметь поочередно обслуживать несколько клиентов.

Программа должна уметь одновременно передавать данные нескольким клиентам (вам придется создать несколько экземпляров канала).

#### **8. Просмотр информации об окнах**

Программа предназначена для просмотра информации об окнах. Операции программы делятся на две категории: поиск/выбор окна и просмотр информации об окне.

Для поиска и выбора окон используется меню ЛИСТ, состоящее из пяти команд. Команда ВЕРХНИЙ УРОВЕНЬ заполняет список перечнем всех окон верхнего уровня в системе (см. рисунок).

Для каждого окна выводится хендел, имя приложения и имя класса. Команда ДО-ЧЕРНИЕ заполняет список перечнем всех дочерних окон текущего выделенного окна. Команда СОБСТВЕННЫЕ заполняет список перечнем всех собственных окон текущего выделенного окна. Поскольку собственные окна также могут быть окнами верхнего уровня, они могут присутствовать и в другом списке.

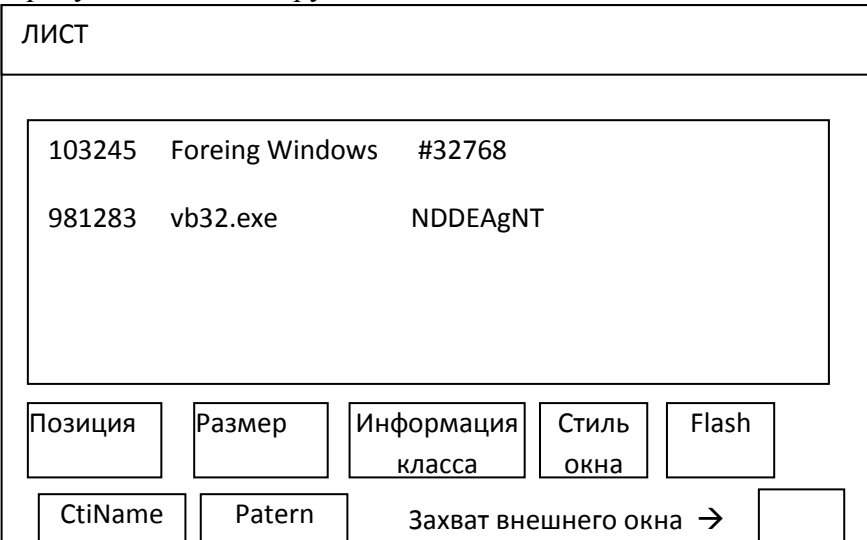

Команда УКАЗАТЬ позволяет навести курсор на любое окно вашего приложения и щелкнуть на нем, чтобы включить его в список.

В элементе Label 1 выводится информация об окне, находящемся под курсором. Если отпустить кнопку мыши, данные об окне в текущей позиции включаются в список.

Любое окно, находящееся в списке, может быть выделено. Щелкая на кнопках, вы получаете информацию о выделенном окне. Команда ОЧИСТИТЬ стирает содержимое списка.

### **9. Графическая головоломка**

Приложение имитирует головоломку, напоминающую известную игру «пятнадцать»!. Произвольно выбранный растр делится на 25 плиток, которые затем перемешиваются. Одна из плиток удаляется. Игрок должен воссоздать исходный растр, последовательно передвигая плитки на пустое место.

Работать с приложением очень просто. При загрузке программы в окне выводится стандартный растр (рисунок «арки» из поставки Windows). Один из квадратов сетки 5x5 закрашивается черным цветом; этот квадрат считается пустым. Если щелкнуть мышью на любой плитке, прилегающей к пустому квадрату, эта плитка перемещается на пустое место. Цель игры — восстановить исходное изображение.

Меню состоит из трех команд. Команда Scramble переставляет плитки изображения в случайном порядке. Команда Load вызывает форму для выбора нового файла растрового изображения. Выбранный растр масштабируется таким образом, чтобы он заполнял все окно приложения. Команда Empty позволяет выбрать внешний вид пустого квадрата. Он может закрашиваться черным цветом (по умолчанию), белым цветом или случайным узором.

На рисунке показана форма приложения Puzzle в режиме конструирования (слева) и эта же форма изображена во время работы (справа).

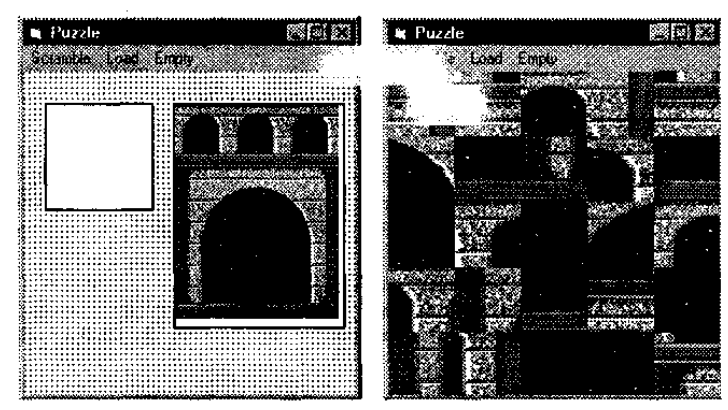

Слева расположено графическое поле Picturel, а справа — Picture2. Расположение и размеры этих полей несущественны, поскольку программа сама масштабирует их так, как потребуется.

## **10. Имитация нажатий клавиш и событий мыши**

На рисунке изображено главное окно. На форме находятся два текстовых поля. В верхнем поле выводится исходная строка, символы которой будут имитироваться программой. Функция SendKeys работает на очень низком уровне и работает непосредственно с виртуальными клавишами. Нижнее текстовое поле всего лишь является удобным «приемником» для имитируемых клавиш — никакими другими функциями оно не обладает.

В графическом поле отображается содержимое буфера обмена (clipboard) после сохранения экрана. На форме имеются четыре кнопки, реализующие четыре разных операции. Все операции могут выполняться немедленно или после указанной задержки. По умолчанию в программе используется двухсекундная задержка. Это сделано для того, чтобы продемонстрировать общесистемный характер этих операций. Например, вы можете нажать кнопку MySendKeys с пятисекундной задержкой, переключиться в текстовый редактор и увидеть, как в нем появляются имитируемые символы.

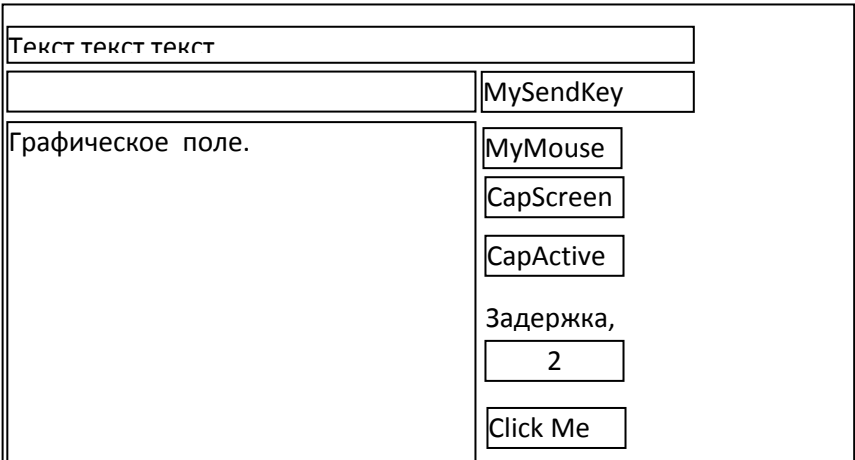

Кнопка MyMouse имитирует операции с мышью. Курсор перемещается на кнопку Click Me и щелкает на ней. На экране появляется сообщение о щелчке. Кнопки CapScreen и CapActive управляют операцией сохранения экрана, которая также может выполняться с задержкой. Обратите внимание: на рисунке эти кнопки заблокированы. Дело в том, что сохранение экрана может быть довольно длительной операцией, и блокировка кнопок на время ее выполнения предотвращает новые щелчки и постановку в очередь новых команд.

# **11. Программа просмотра информации об устройстве**

Программа выводит информацию о заданном устройстве. В ее выходные данные включается ВСЯ информация, предоставляемая функцией GetDeviceCaps. На рисунке изображена программа в действии. Рисунок демонстрирует расположение элементов на форме.

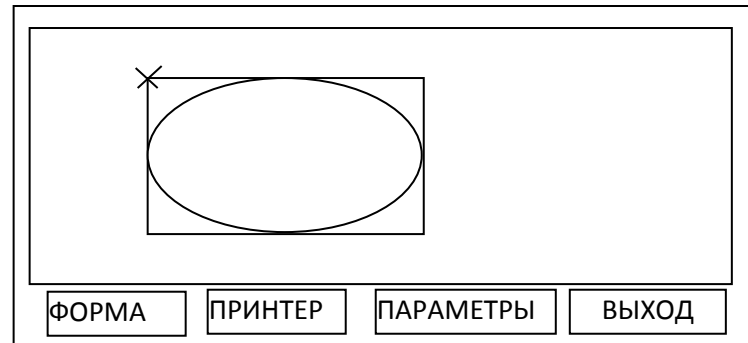

На форме этой простой программы находятся всего два элемента. Кнопка ФОРМА получает контекст устройства для формы и выводит сведения по этому контексту. Кнопка ПРИНТЕР делает то же самое для принтера по умолчанию. Кнопка ПАРАМЕТРЫ вызывает диалоговое окно позволяющее изменить параметры по умолчанию: координаты левого верхнего и правого нижнего угла области прорисовки, координаты этих же углов области просмотра и координаты этих же углов логического окна.

# **12. Отсечение\_1**

Программа должна показать, как создавать регионы, как комбинировать их и выполнять отсечение для создания интересных графических эффектов. На рисунке изображена главная форма программы.

В главном окне программы создается пять разных регионов: простой прямоугольник, эллипс, многоугольник (в нашем примере — звезда) и прямоугольник с закругленными углами. Кроме того, создается сложный регион, состоящий из нескольких многоугольников. Любой из этих регионов можно выделить щелчком мыши — выделенный регион выделяется толстой рамкой. Если вы щелкаете на сложном регионе, будьте терпеливы. Прорисовка границ может потребовать некоторого времени, особенно на медленном компьютере.

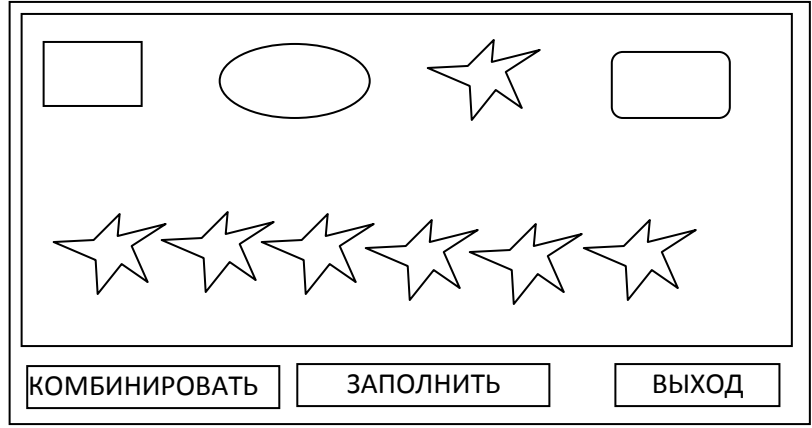

Если щелкнуть на кнопке КОМБИНИРОВАТЬ, все выделенные регионы объединяются в комплексный регион, который выбирается в качестве области отсечения формы. Обработчик события Paint этой формы рисует на форме серию горизонтальных линий. Линии автоматически обрезаются по границам области отсечения. При нажатии кнопки ЗАПОЛНИТЬ регионы объединяются и заполняются цветной заливкой.

# **13. Отсечение\_2**

Очень простое приложение строит траекторию на основе текста и преобразует ее в область отсечения контекста устройства. Затем в контексте устройства рисуется узор, который отсекается по границам текста. На главной форме проекта находятся четыре кнопки; три из них заполняют область отсечения различными узорами, а четвертая обводит траекторию при помощи функции API StrokePath.

# **14. Перья**

На рисунке показана главная форма проекта . Расширенные перья обладают некоторыми характеристиками, с которыми можно поэкспериментировать.

**Стиль:** сплошная линия, стандартный или пользовательский пунктирный рисунок. ExtPen позволяет выбрать сплошное или пунктирное перо и демонстрирует применение пользовательского стиля, который изменяется посредством модификации программного кода. **Тип:** косметическое или геометрическое перо. Толщина косметического пера всегда равна единице. Ширина геометрического пера задается при помощи полосы прокрутки Width. **Кисть:** однородная или с заданным узором. ExtPen позволяет выбрать кисть со стандартным штриховым рисунком, для этого следует установить флажок Cross Pattern. Вы можете отредактировать программу и выбрать другую стандартную кисть. Также можно воспользоваться специальной методикой, и создать кисть на основе любого растрового изображения.

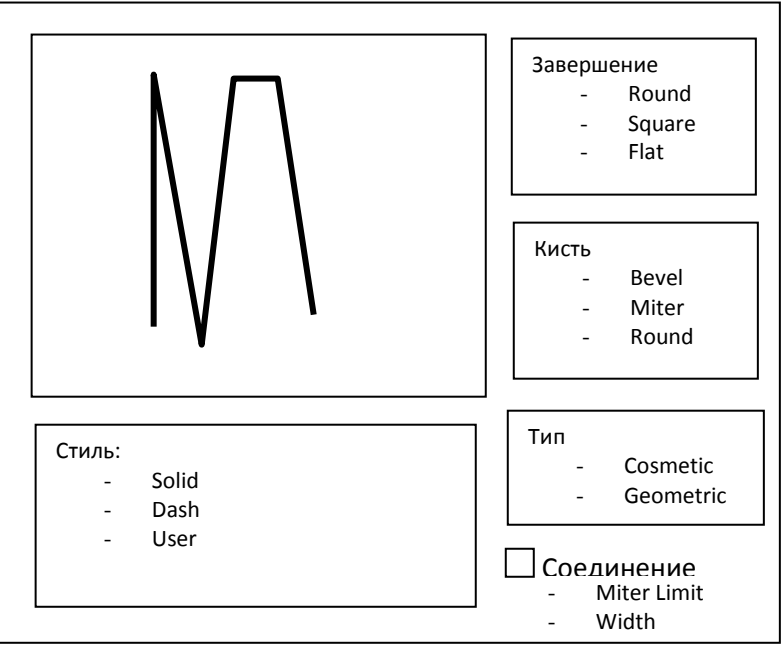

**Завершение**: завершение линии, нарисованной геометрическим пером, может быть закругленным, квадратным или плоским. Программа позволяет выбрать нужный вариант завершения.

**Соединение:** Программа позволяет выбрать внешний вид соединений отрезков. Чтобы два отрезка считались соединенными, они должны быть частью либо одного объекта (например, прямоугольника), либо одной траектории. При простом рисовании линий от конечной точки отрезка эффект соединения не создается — отрезки должны быть включены в траекторию и затем прорисованы функцией StrokePath или StrokeAndFillPath.

# **15. Кривые Безье**

Кривые Безье составляют особый тип сплайновых кривых, определяемых четырьмя точками. Поддержка кривых Безье относится к числу самых полезных новых возможностей Win32 GDI. Две точки определяют начало и конец кривой линии. Две другие (контрольные) точки определяют ее направление и кривизну. На рисунке показана главная форма программы с кривой Безье.

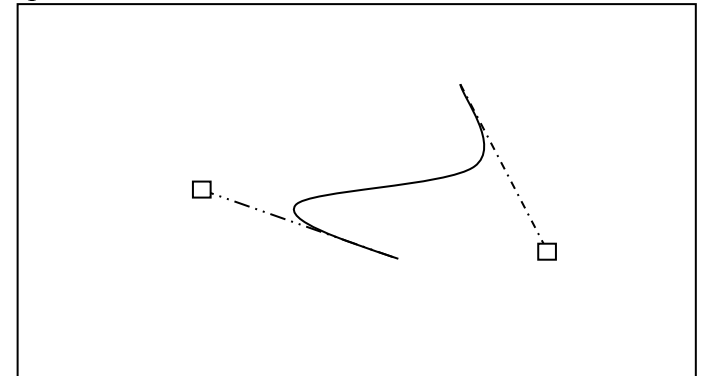

Голубые маркеры изображают начальную и конечную точку кривой Безье, а малиновые — ее контрольные точки. Пунктирные линии соединяют контрольные точки с соответствующими концами кривой. Направление пунктирной линии определяет направление, под которым кривая входит в конечную точку, а ее длина — крутизну входа. В приложении Bezier на любом маркере можно щелкнуть и перетащить его мышью, чтобы поэкспериментировать с внешним видом кривой.

# **16. МикроГраф**

Программа реализует многие приемы, встречающиеся в полноценных графических редакторах.

На рисунке показано окно программы на стадии конструирования.

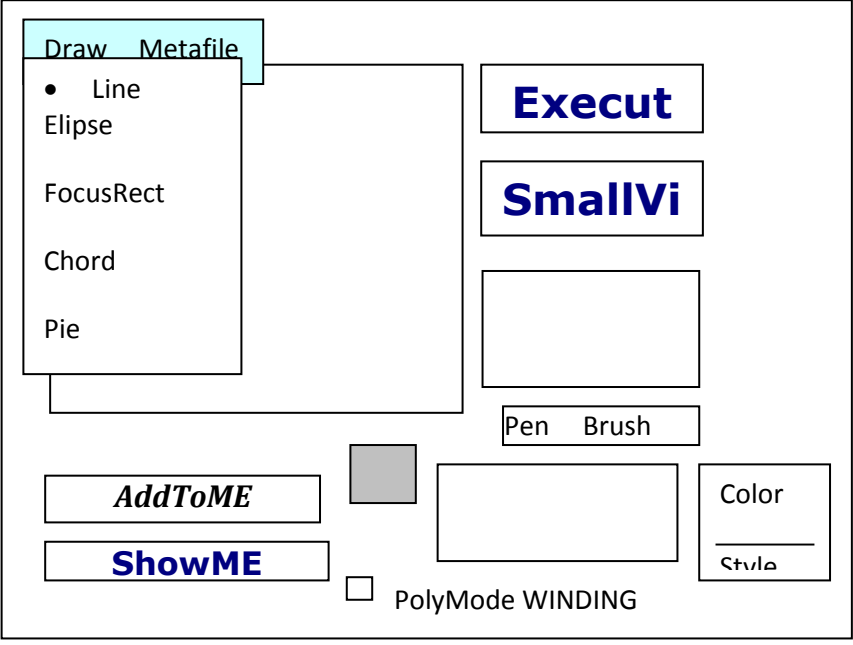

Меню Draw приложения позволяет выбрать графическую команду Windows API, выполняемую при нажатии кнопки Execute. Каждой команде в качестве параметров передаются две и более точек. Координаты точек задаются щелчками мыши в большом графическом поле. Максимальное количество точек зависит от типа выбранной фигуры; например, для линии требуются всего две точки.

Кнопка Execute рисует текущую выбранную фигуру. Если щелкнуть в большом графическом поле после нажатия кнопки Execute, приложение переходит к определению нового объекта.

При нажатии кнопки Small View текущая фигура рисуется в малом графическом поле. Фигура масштабируется так, чтобы в малом графическом поле помещалось все содержимое большого графического поля. Этот пример показывает, как преобразования системы координат используются для масштабирования изображений.

Пять полос прокрутки в правой нижней части экрана предназначены для выбора стиля пера и кисти, цвета пера и кисти, а также толщины пера для рисования. Текущая фигура рисуется с применением этих атрибутов. Изменив атрибуты, нажмите кнопку Execute или Small View, чтобы текущая фигура была нарисована с новыми атрибутами. В маленьком прямоугольном графическом поле (Pictures) рисуется прямоугольник с применением текущих графических объектов (пера и кисти).

Кнопка AddToMF добавляет текущую фигуру в глобальный метафайл. Кнопка ShowMF воспроизводит метафайл в двух графических полях, большом и малом. При помощи этих двух кнопок можно построить более сложное изображение, состоящее из нескольких фигур. Кнопка Del eteMF удаляет текущий метафайл. Флажок PolyMode WINDING выбирает режим заполнения многоугольников.

Меню Metafile содержит команды загрузки и сохранения метафайлов, а также копирования текущего глобального метафайла в буфер обмена.

## **17. Анализатор структуры метафайла**

В программе применяется функция перечисления. Программа позволяет выбрать метафайл на диске и воспроизвести его в графическом поле. Вы можете получить полный список всех команд метафайла и даже воспроизводить его по одной команде, отбрасывая те команды, которые не должны входить в изображение.

На рисунке показана программа в действии.

В программе используется пять файлов. На главной форме, находится список, заполняемый командами метафайла, и маленькое графическое поле для его воспроизведения. Флажок Single Step определяет режим воспроизведения файла — по одной команде или все сразу. Кнопка Analyze вызывает стандартное диалоговое окно для выбора загружаемого метафайла.

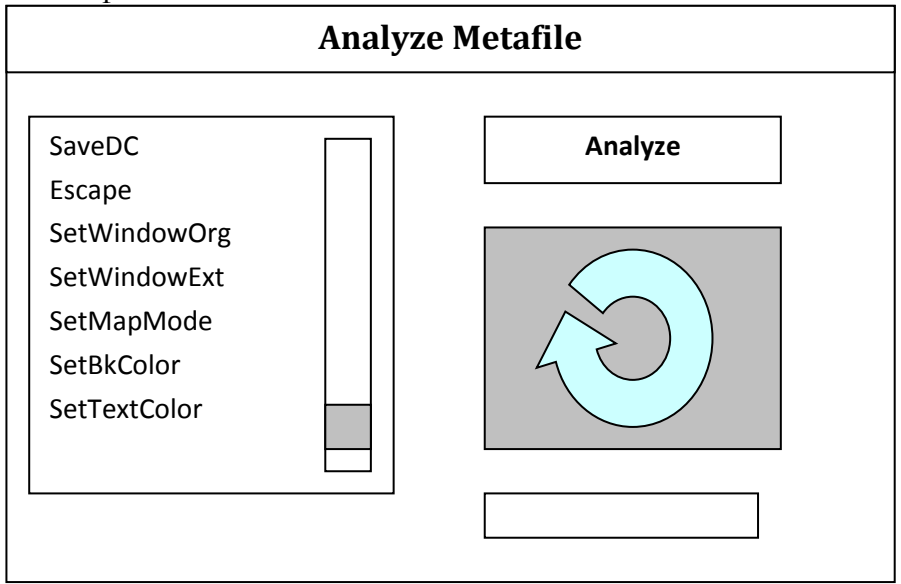

Программа позволяет ввести шестнадцатеричный код любой растровой операции и быстро увидеть ее результаты для 16 доступных цветов и произвольного цвета кисти. Поскольку приемный растр после выполнения очередной операции не очищается, вы можете выполнить серию операций для получения определенного результата.

Кроме того программа позволяет экспериментировать с функцией MaskBlt.

#### 18. Информация о системе

Программа позволяет определить текущие системные цвета, системные метрики и другие системные параметры Windows.

Список и связанная с ним надпись отображаются на экране только в режиме вывода системных цветов командой меню СИСТЕМА > ЦВЕТА. При выделении любой строки в списке фон надписи окрашивается в выбранный системный цвет.

На форме присутствуют два текстовых поля. Когда фокус принадлежит верхнему полю, при нажатии любой клавиши в поле отображается ее имя. Если фокус ввола находится в нижнем поле, в нем создается и отображается квадратная каретка.

Надпись в правом нижнем углу формы используется в сочетании с таймером для вывода текущего состояния клавиш CapsLock, NumLock и ScrollLock.

На форме программы для каждой категории системных данных сделаны закладки. В каждой закладке выводится вся доступная информация по категории;

Реализуйте в программе возможность редактирования системных параметров.

#### 19. Просмотр встроенных растров и значков

Программа предназначена для просмотра встроенных значков и растров, поддерживаемых Windows. Кроме того, она демонстрирует процесс загрузки и вывода растров и значков. На рисунке показано окно программы во время работы.

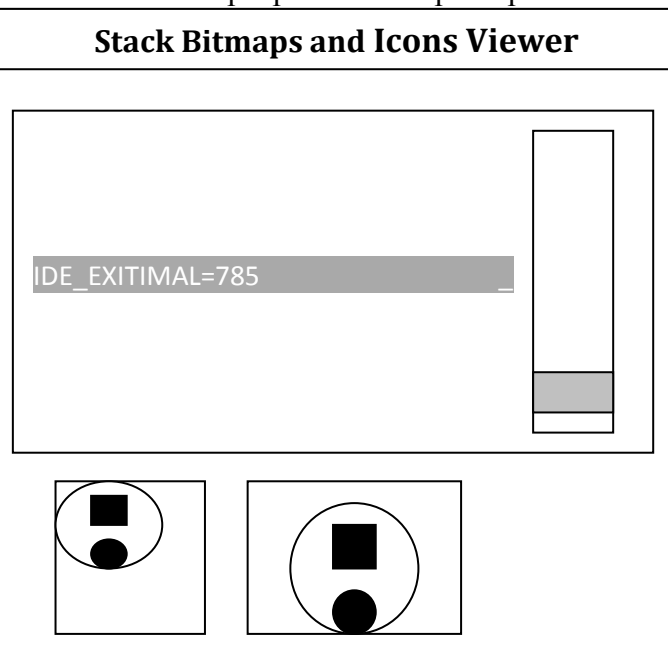

Окно программы содержит три элемента. Список заполняется определениями констант встроенных растров и значков Windows. При выделении строки списка соответствующий значок или растр загружается и выводится в левом графическом поле. Если выделен встроенный значок, программа при помощи функции LoadImage загружает увеличенное изображение значка и выводит его в правом графическом поле.

#### 20. Работа с DIB-секциями

Простая программа применяет DIB-секции — объектов GDI, по своему внутреннему формату аналогичных аппаратно-независимым растрам.

На рисунке показано рабочее окно программы (хотя черно-белый со сканированный рисунок заметно снижает впечатление).

В окне программы находится одно графическое поле. При нажатии кнопки Randomize программа раскрашивает отдельные пикселы DIB-секции в случайные цвета, для этого она напрямую обращается к памяти DIB. Затем функция BitBIt переносит изображение в графическое поле. Кнопка DrawRect рисует прямоугольник в совместимом контексте устройства, в котором выбран растр DIB-секции; она демонстрирует возможность вызова графических функций GDI для DIB-секций.

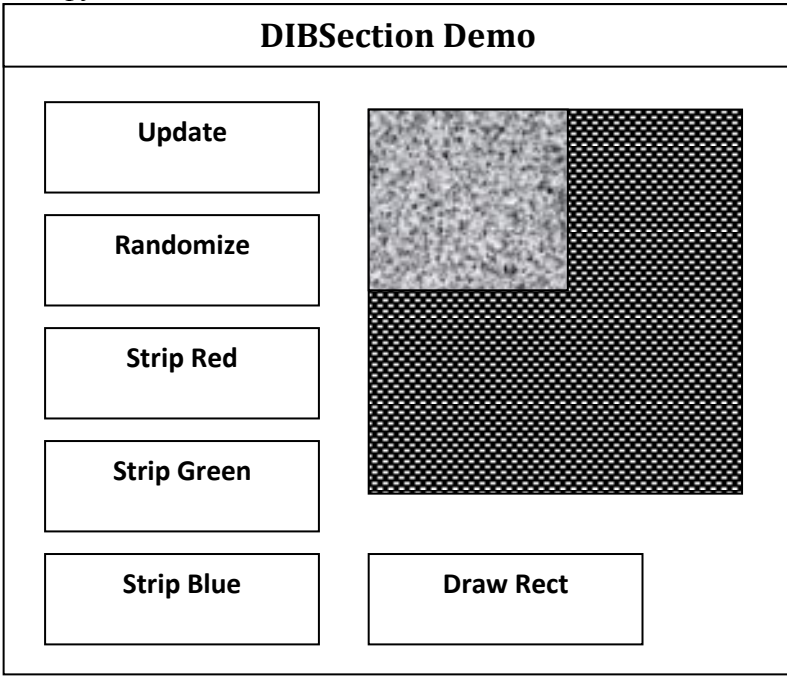

Кнопки Strip Red, Strip Green и Strip Blue выполняют простейшую обработку изображения, удаляя из него соответственно красную, зеленую и синюю цветовые составляющие. Эта задача без особых хлопот (и с лучшим быстродействием) решается применением растровых операций.

# **21. Просмотрщик структур меню.**

В рабочем окне программы изображенном на рисунке, демонстрируются разнообразные приемы работы с меню. При нажатии кнопки Analyze производится анализ существующей структуры меню, а его результаты заносятся в список List l.

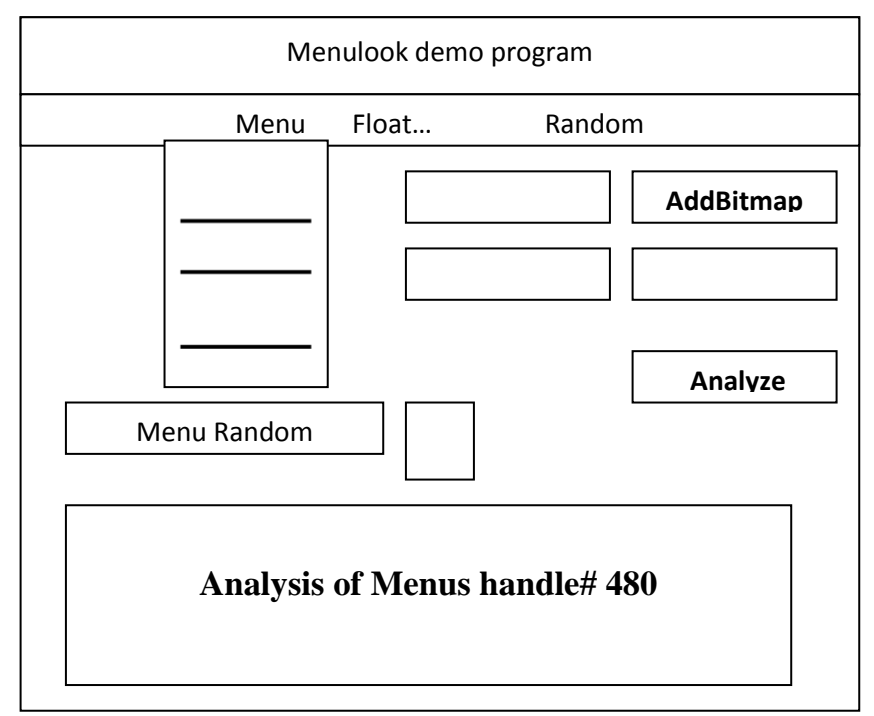

В результатах анализа приводится хендел и описание каждой команды меню. Если команда открывает подменю, его хендел выводится вместе с именем. Хендел всегда выводятся в шестнадцатеричной системе, а все остальные числа — в десятичной. Приложение поочередно анализирует все подменю с выводом имен и идентификаторов всех команд.

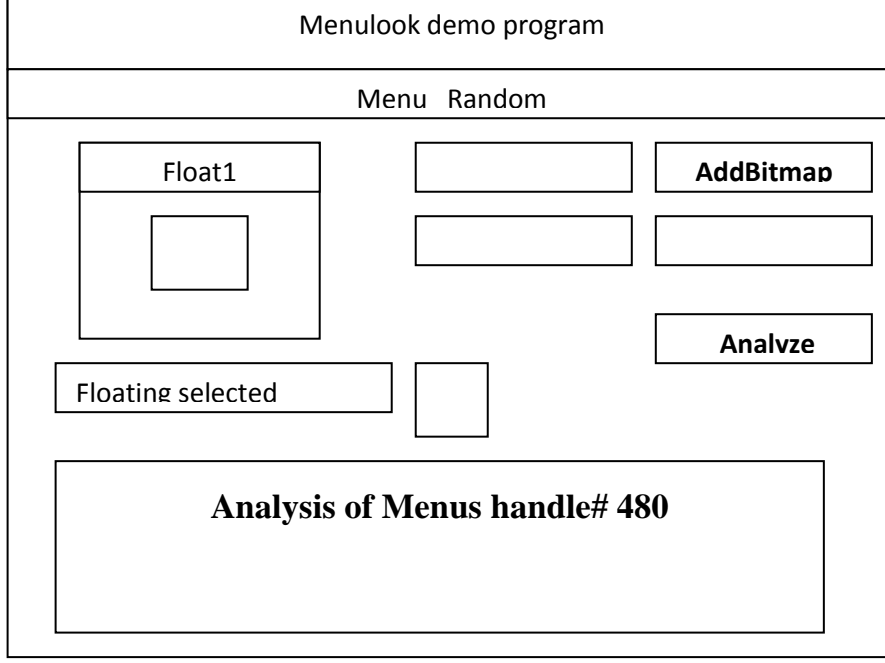

Кнопка Add Bitmap добавляет команду с растровым изображением в меню Floating. Используемый растр берется из свойства Picture элемента Picturel.

# **22. Редактор системного меню**

Рабочее окно программы показано на рисунке. Как видите, в системном меню появилась новая команда. В текстовом поле (которое на рисунке частично скрыто раскрытым меню) можно ввести любой текст и нажать кнопку Add To System Menu. Новая команда вставляется в системное меню.

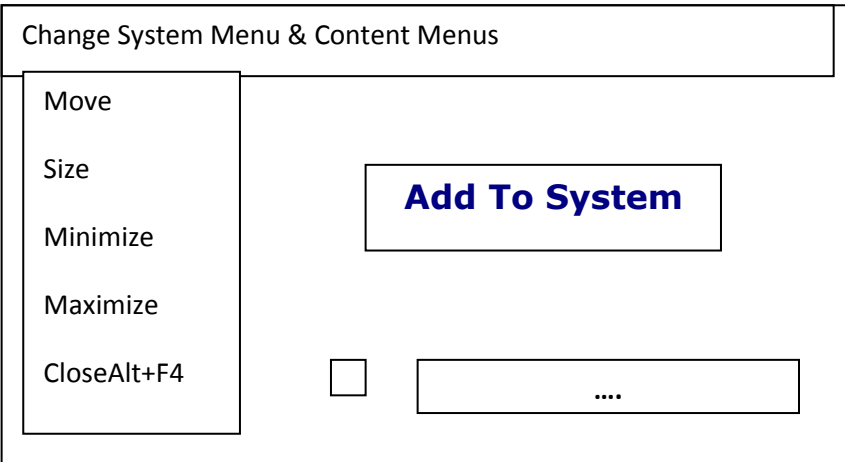

программе используется субклассирование для перехвата сообщений  $\mathbf B$ WM CONTEXTMENU формы и текстового поля, что позволяет создавать контекстные меню для элементов, не имеющих собственных меню, и переопределять контекстные меню для текстовых полей.

# 23. Просмотрщик системных шрифтов

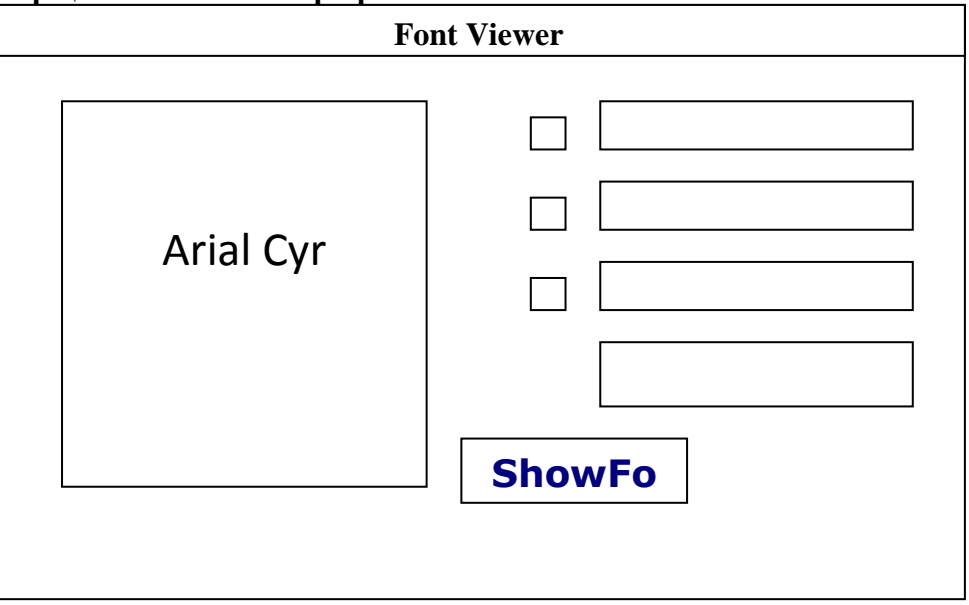

При нажатии кнопки ShowFont в графическом поле выбирается логический шрифт и выводится текст образца.

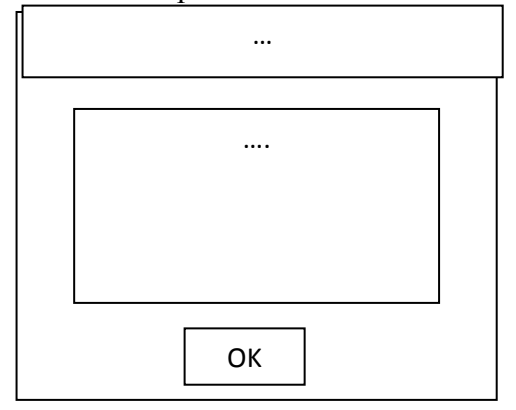

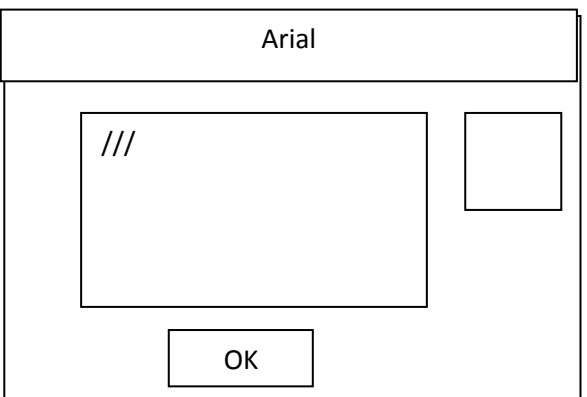

Кнопка ShowMetrics вызывает окно сообщения с информацией о физическом шрифте, который был выбран по введенным атрибутам (. Кнопка ShowInfo выводит дополнительные данные о шрифте, как показано на рисунке.

# **24. Вывод текста на форму**

На рисунке показано рабочее окно программы. Список заполняется именами гарнитур доступных экранных шрифтов. В нижнем графическом поле выводится строка текста, в которой шрифт данного элемента, выбранный по умолчанию, масштабируется до различных размеров. В графическом поле, расположенном в правой верхней части текстовая строка выводится с автоматическим переносом слов. Здесь же продемонстрировано применение табуляций.

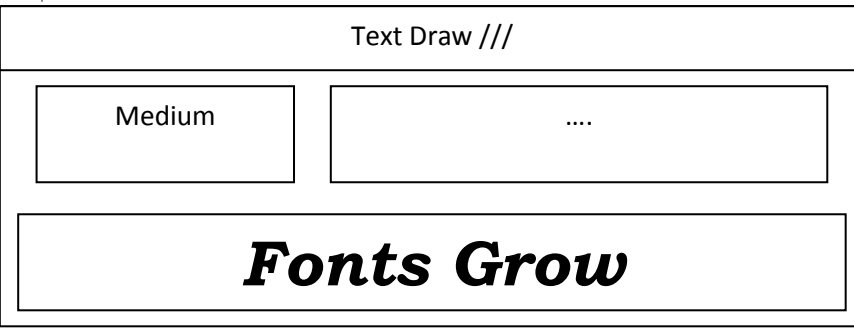

Единственное, что может сделать пользователь в этой программе, — выбрать отображаемую гарнитуру.

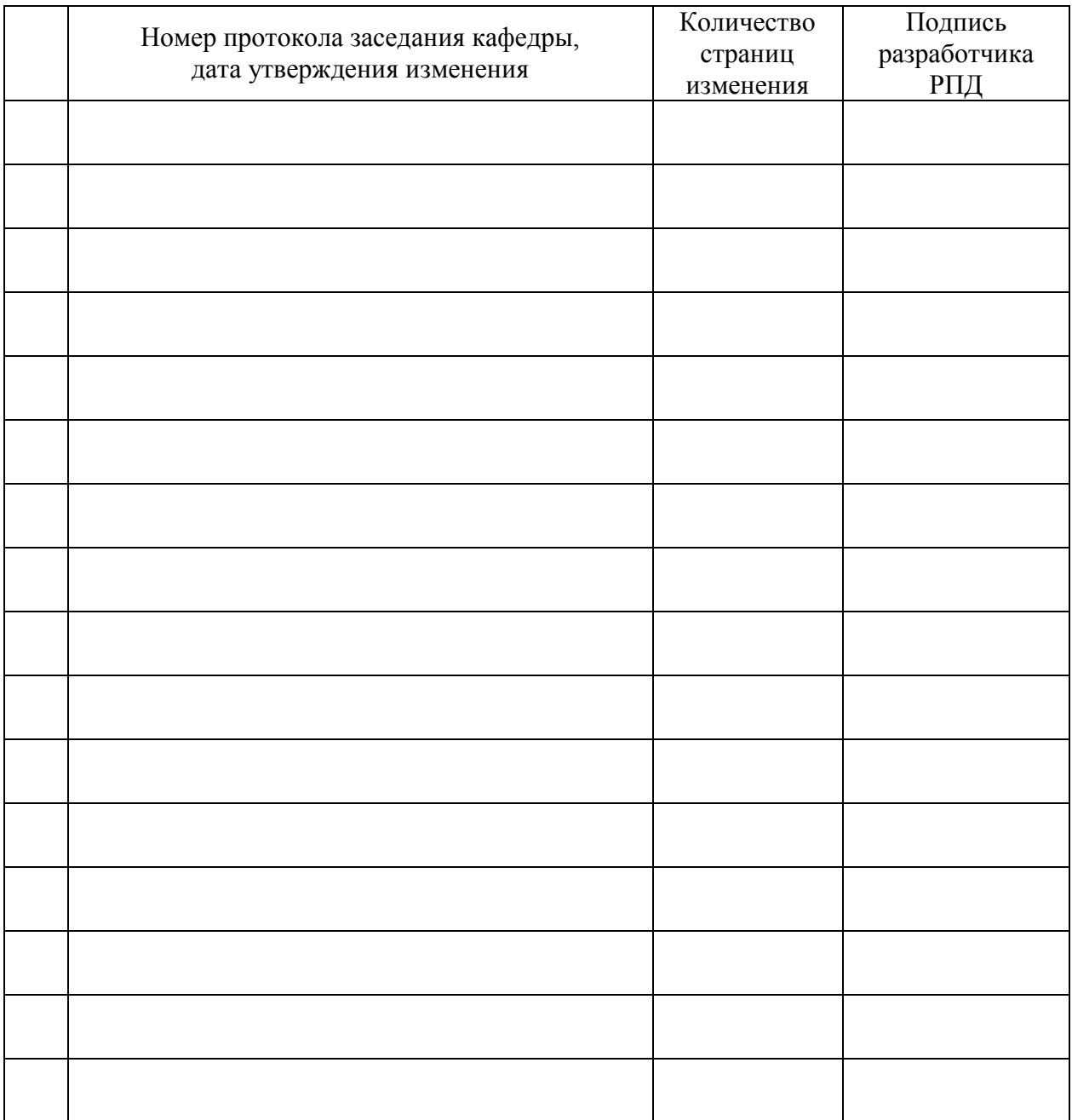

# **Лист регистрации изменений к РПД**